## Руководство по эксплуатации гибридного видеорегистратора

PROTO<sub>'</sub>

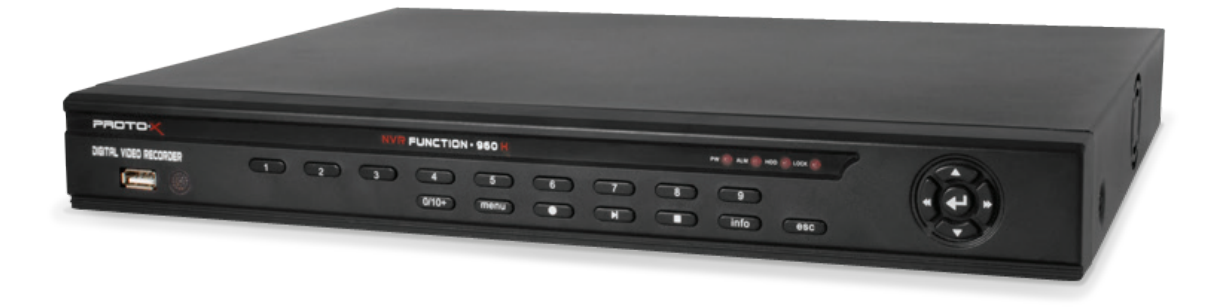

# PTX-HDG404

Уважаемый покупатель,

мы благодарим Вас что Вы выбрали нашу продукцию и просим внимательно прочитать предлагаемое руководство, во избежание возможных технических неисправностей при сборке комплекта.

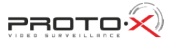

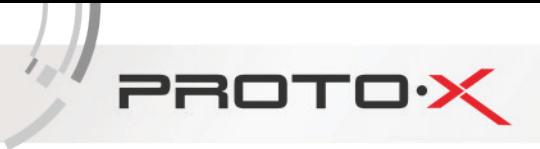

### COAEPXAHVE

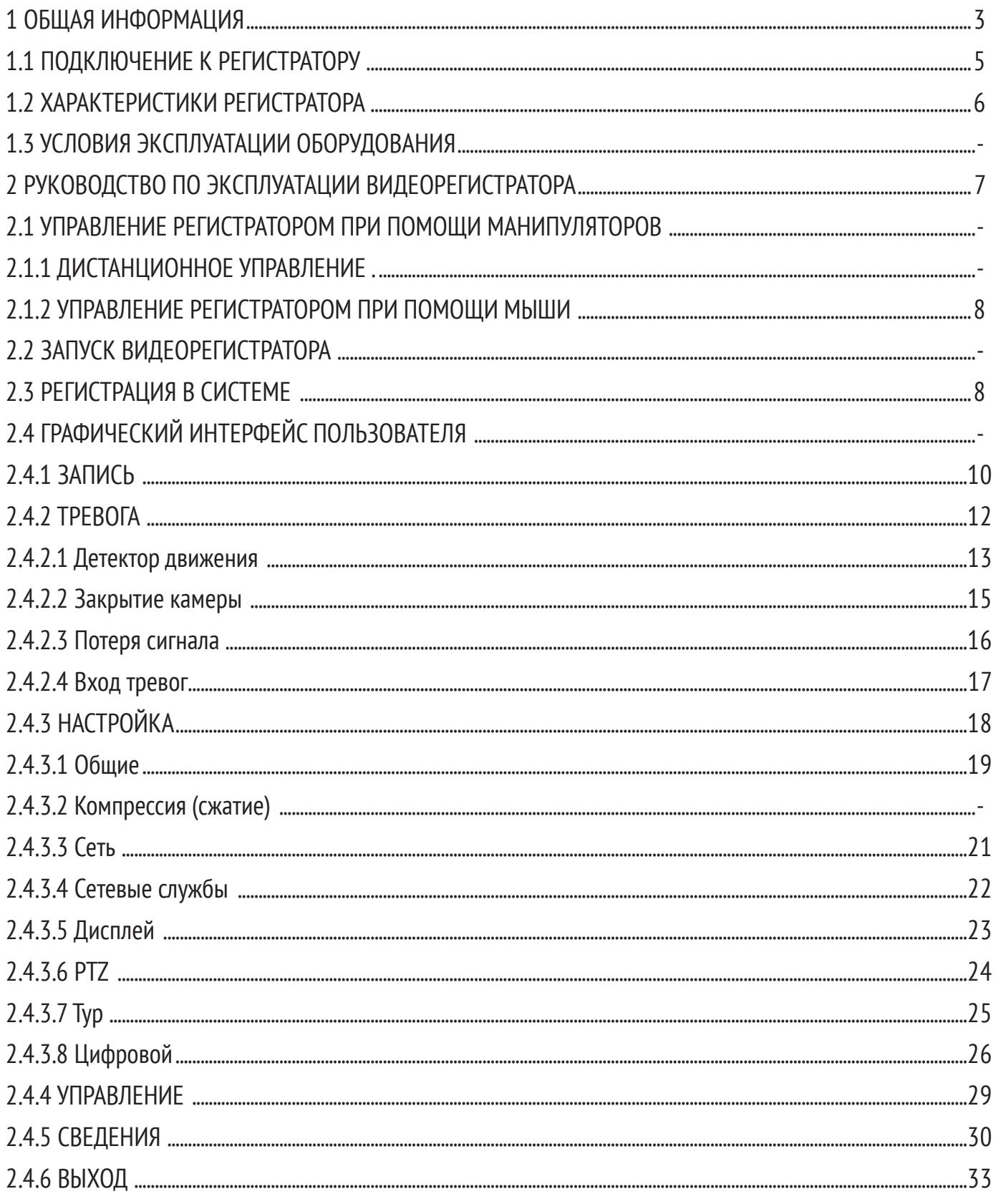

#### 1, Общая информация

#### На3начение

PROTOX

Видеорегистратор PTX-HDG404, предназначенный для записи и отображения в реальном времени на экране монитора (телевизора) информации с подключенных видеокамер; просмотра записанной ранее ин-<br>формации с жесткого диска: создания резервной копии важного отрезка видеозаписи на сменные носители (USB Flash); просмотра изображения в реальном времени и архива видеоинформации по сети.

ВНИМАНИЕ! Блок питания видеорегистратора предназначен для работы при напряжении в сети АС220В/50Гц. В случае если комплект видеонаблюдения не будут использоваться в течение длительного периода времени, необходимо отключить его от электрической сети. В момент отключения устройств от сети-<br>электропитания ЗАПРЕЩАЕТСЯ тянуть за шнур, необходимо браться только за вилку.

#### 3ащита Авторских прав

ВАЖНО: Видеозаписи, телевизионные программы, фильмы и другие видео материалы могут находиться под защитой авторских прав. Любые несанкционированные формы записи подобных материалов с помощью комплекта видеонаблюдения могут противоречить законодательству РФ об авторских правах.

#### важные меры предосторожности и предупреждения

- Не подвергайте видеорегистратор постоянному или временному воздействию влаги. В случае попа- дания влаги в регистратор необходимо обратиться в сервисный центр.
- Оборудование не должно подвергаться воздействию капель и брызг, и никакие емкости с жидкостя-<br>ми не должны быть установлены на оборудование.<br>• Не следует закрывать или загораживать другими предметами вентиляционные отве
- видеорегистратора.
- Не устанавливайте видеорегистратор возле источников тепла, батарей отопления или обогревателей. Не подвергайте видеорегистратор воздействию прямого солнечного света, температурного или химического воздействия, чрезмерного количества пыли. Не устанавливайте видеорегистратор в места предполагающие возможность механического повреждения.
- Необходимо подключение к сетевой розетке с контактом защитного заземления.
- Для ухода за регистратором использовать сухую мягкую ткань. Запрещается применение бытовой химии и чистящих абразивных средств.
- Запрещается снимать крышку регистратора и производить его ремонт, если шнур электропитания видеорегистратора подключен к розетке. Даже если регистратор не находится в активном режиме, на его узлах может быть электрическое напряжение.
- Если предполагается длительный перерыв в эксплуатации регистратора, необходимо вынуть шнур электропитания из розетки.

#### Условия эксплуатации

- 
- 
- 
- 
- 
- 
- 
- Используйте видеорегистратор в диапазоне температур от 0° до +40°С.<br>• Избегайте попадания на видеорегистратор прямых солнечных лучей.<br>• Держите его подальше от источников тепла.<br>• Не устанавливайте видеорегистратор во в на вентиляционными отверстиями на корпусе.<br>Используйте только стабильное электропитание в рамках номинальных значений.
- 

## PROTO·X

#### Техническое обслуживание и ремонт **ВИДЕОРЕГИСТРАТОРА**

Если в корпус видеорегистратора попала жидкость или какой-либо предмет – немедленно выключите регистратор из питающей сети! Перед очередным включением необходимо, чтобы устройство записи было осмотрено квалифицированным специалистом.

Видеорегистратор является высокоточным прибором. В случае его повреждения или неправильной работы, для ремонта необходимо обратиться к квалифицированному специалисту или к представителю торговой марки Proto-X в Вашем регионе. Не пытайтесь отремонтировать устройство самостоятельно.

#### Комплект поставки

- Видеорегистратор
- Интсрукция
- Мышь
- Пульт ДУ
- Сетевой кабель
- Установочный CD
- 4 комплекта пластиковых разъемов для тревожных выходов

#### Правила утили3ации электронного оборудования

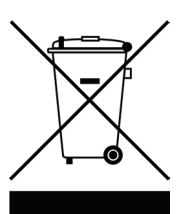

Данная маркировка на изделии или в документации указывает на запрет утилизации изделия с иными бытовыми отходами по окончании срока службы. Для предотвращения возможного вреда окружающей среде или здоровью человека в результате неконтролируемой утилизации отходов, необходимо отделять данные отходы от иных типов отходов и обеспечивать должную переработку. Бытовым потребителям необходимо обратиться к розничному продавцу, у которого было приобретено изделие, или в местное правительственное учреждение для получения информации по месту и способу экологически безопасной утилизации. Коммерческим потребителям необходимо обратиться к поставщику и уточнить условия договора купли-продажи.

#### Правила утили3ации батарей

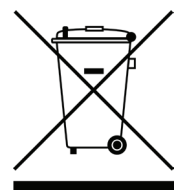

Данная маркировка на батарее или упаковке указывает на запрет утилизации изделия с иными бытовыми отходами по окончании срока службы. При наличии маркировки, химические символы Hg, Cd или Pb указывают на содержание в батарее ртути, кадмия или свинца выше контрольных уровней, указанных в директиве ЕС 2006/66. При неправильной утилизации батарей, данные вещества могут нанести вред здоровью человека или окружающей среде. Для защиты природных ресурсов и поддержки повторного использования материалов рекомендуется хранить батареи отдельно от других типов отходов и утилизировать их через местную систему бесплатного возврата батарей. Замена аккумуляторов, встроенных в данное изделие, пользователем не предусмотрена.

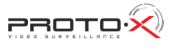

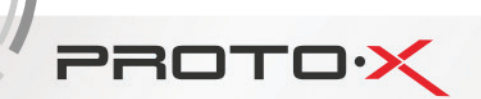

#### **1.1 ПОДКЛЮЧЕНИЕ К РЕГИСТРАТОРУ**

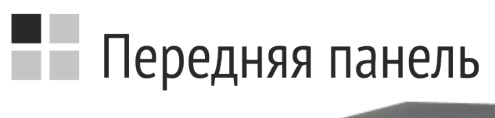

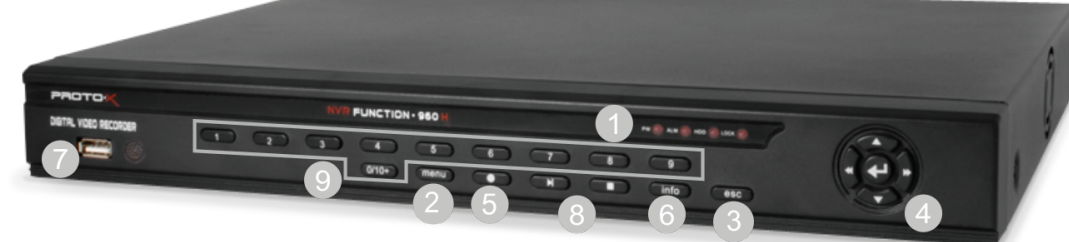

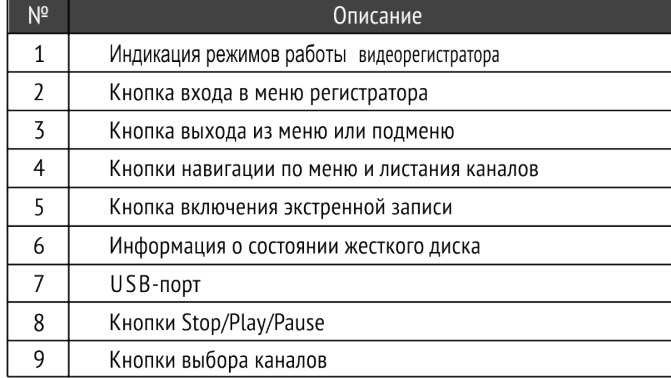

## Задняя панель

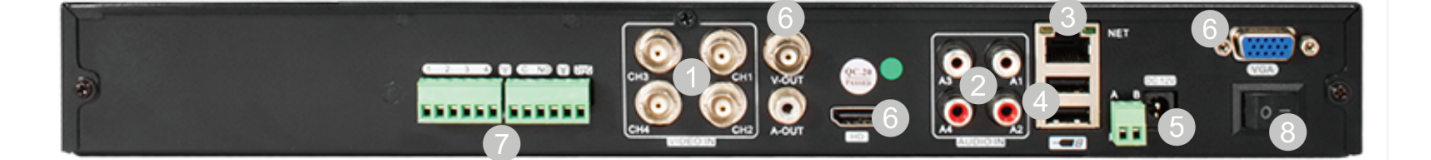

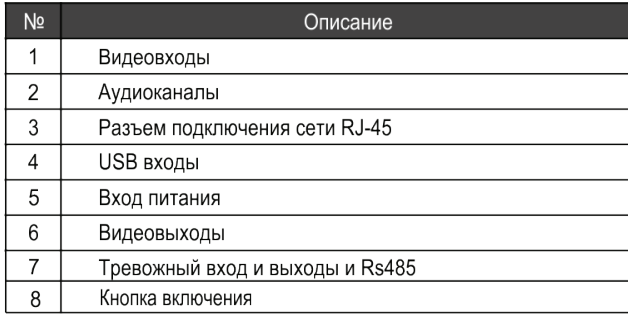

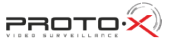

÷

#### **1.2 ХАРАКТЕРИСТИКИ РЕГИСТРАТОРА**

• Стандарт сжатия H.264;

**PROTO?** 

- Поддержка аналоговых D1, 960H камер и цифровых IP-камер 1, 1.3 и 2 Мр;
- Поддержка 2×HDD SATA по 3 Тб каждый:
- Специальная файловая система для обеспечения безопасности данных;
- Удобный пользовательский графический интерфейс, кнопки для навигации в меню;
- Усовершенствованная функция одновременного воспроизведения;
- Поддержка функции отображения видеопотока в реальном времени, а также функций настройки параметров, копирования и воспроизведения видеоданных по сети;
- Два интерфейса USB для подключения съемного носителя, USB-мыши либо 3G-модема;
- Поддержка облачного сервиса для удаленного подключения к регистратору.

#### **1.3 УСЛОВИЯ ЭКСПЛУАТАЦИИ ОБОРУДОВАНИЯ**

Пожалуйста, обратите внимание на следующие рекомендации, соблюдение которых обеспечит длительную и надежную работу оборудования:

- При установке видеорегистратора важно соблюдение всех правил безопасности для работ с элек- трическим оборудованием;
- Оборудование не должно подвергаться воздействию капель и брызг, и никакие емкости с жидкостя- ми не должны быть установлены на оборудование
- Необходимо подключение к сетевой розетке с контактом защитного заземления
- Не трогать видеорегистратор и кабели мокрыми руками
- Избегать попадания на видеорегистратор жидкостей
- Не класть на видеорегистратор посторонние предметы
- Для ухода за регистратором использовать сухую мягкую ткань. Запрещается применение бытовой химии и чистящих абразивных средств.
- Запрещается снимать крышку регистратора и производить его ремонт, если шнур электропитания видеорегистратора подключен к розетке. Даже если регистратор не находится в активном режиме, на его узлах может быть электрическое напряжение.
- Если предполагается длительный перерыв в эксплуатации регистратора, необходимо вынуть шнур электропитания из розетки.

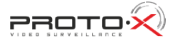

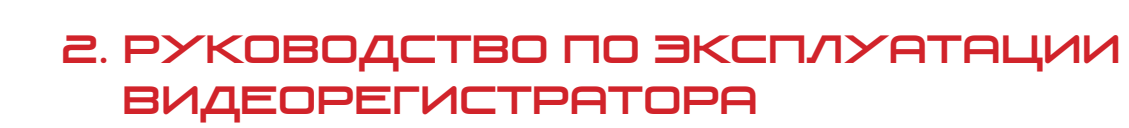

При управлении регистратором клавиша ввода **Menu** на пульте дистанционного управления выполняет ту же функцию, что и левая кнопка мыши.

#### **2.1 УПРАВЛЕНИЕ РЕГИСТРАТОРОМ ПРИ ПОМОЩИ МАНИПУЛЯТОРОВ**

#### 2.1.1 ДИСТАНЦИОННОЕ УПРАВЛЕНИЕ

PROTO·X

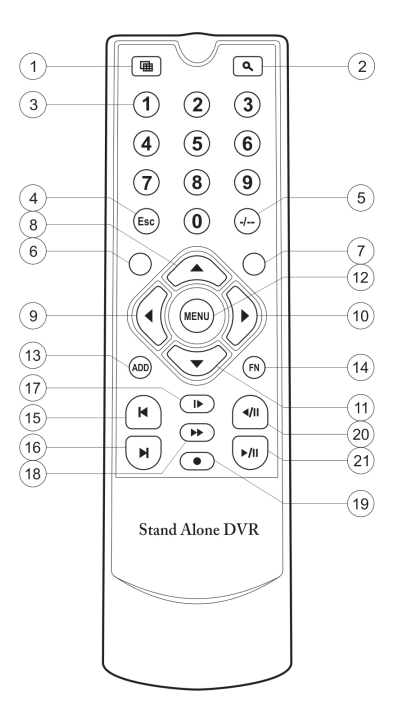

Назначение клавиш пульта дистанционного управления\*

- 1. Переключение режима отображения Моно/Мульти-экран.
- 2. Вход в режим «Воспроизведение архива».
- 3. Выбор номера канала 1..4 для отображения в режиме Моно-экрана.
- 4. Отмена, возврат в предыдущее меню (подменю).
- 5-7. Не используется
- 8-11. Навигационное управление в меню регистратора (вверх, влево, вправо, вниз)
- 12. Вход в меню регистратора, ввод.
- 13-14. Не используется.
- 15. Переход к предыдущей записи (в режиме «Воспроизведение архива»)

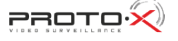

16. Переход к следующей записи (в режиме «Воспроизведение архива»)

17. Воспроизведение/Пауза (в режиме «Воспроизведение архива»).

18. Перемотка вперед (в режиме «Воспроизведение архива»).

19. Ручной запуск/останов режима записи.

PROTOX

20. Уменьшение скорости воспроизведения (в режиме «Воспроизведение архива»).

21. Увеличение скорости воспроизведения (в режиме «Воспроизведение архива»).

\* Пульт дистанционного управления из Вашего комплекта видеорегистратора может незначительно отличаться по дизайну, но функционал основных кнопок управления видеорегистратором сохранен.

Примечание: Элементы питания для пульта дистанционного управления в комплект поставки не входят.

#### 2.1.2 УПРАВЛЕНИЕ РЕГИСТРАТОРОМ ПРИ ПОМОЩИ МЫШИ

Для управления видеорегистратором и ввода настроек можно использовать мышь (правила пользования мышью те же, что и при управлении ПК). Действие мыши не распространяется на ИК-пульт дистанционного управления.

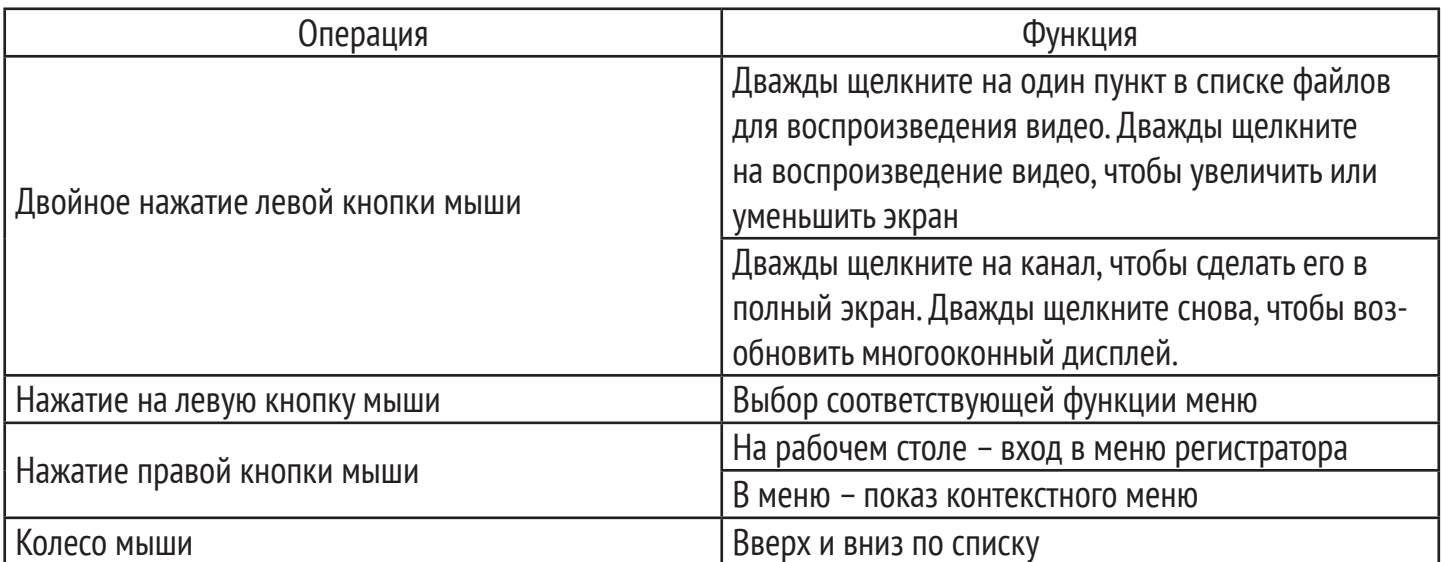

#### **2.2 ЗАПУСК ВИДЕОРЕГИСТРАТОРА**

Подключите адаптер питания DC12V/5А к цифровому видеорегистратору. Когда регистратор включится, загорится индикатор POWER («Электропитание»), и на экране появится изображение с каналов. Если в настройках системы задана запись по событию или по расписанию, регистратор автоматически перейдет в режим записи, и загорится соответствующий индикатор.

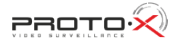

#### **2.3 РЕГИСТРАЦИЯ В СИСТЕМЕ**

PROTOX

Авторизация паролем осуществляется следующим образом: если регистратор защищен паролем, введите имя пользователя и пользовательский пароль с цифровой клавиатуры. Чтобы войти в основное меню, нажмите кнопку ОК на регистраторе либо правую кнопку мыши.

Примечание: имя пользователя по умолчанию – admin, пароль администратора – не задан, пользовательский пароль – не задан (для пользователя guest). Для удобства пользования видеорегистратором в основных настройках предусмотрена возможность смены пользовательского пароля, пароля администратора и имени регистратора. У учетной записи администратора имеется полный доступ к системным настройкам, у пользователя ограниченный доступ к управлению регистратором. Пользователь может только переключаться между режимами просмотра видеопотока в реальном времени и воспроизведения.

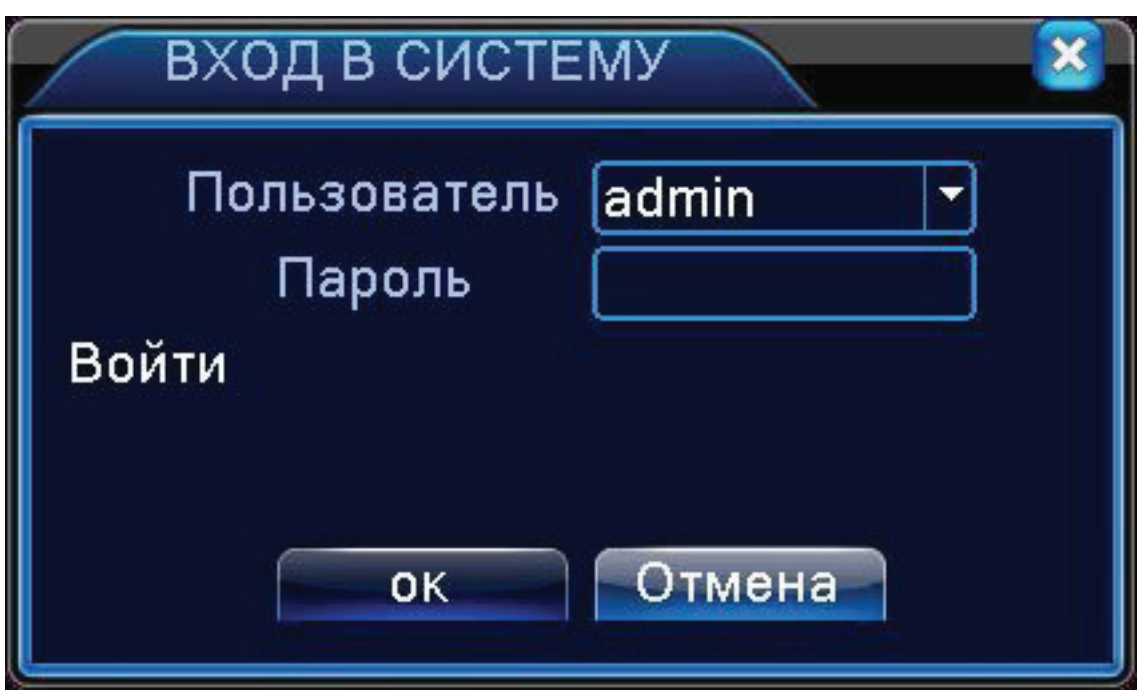

**Пользователь:** нужно выбрать имя пользователя в соответствующей строке.

**Пароль:** в этой строке введите пароль.

#### **2.4 ГРАФИЧЕСКИЙ ИНТЕРФЕЙС ПОЛЬЗОВАТЕЛЯ**

Главное меню включает в себя команды ЗАПИСЬ, ТРЕВОГА, НАСТРОЙКА, ДОПОЛНИТЕЛЬНО, СВЕДЕ-НИЯ, ВЫХОД.

Примечание: после выполнения настроек необходимо нажать кнопку ПРИМЕНИТЬ. Если просто выйти из подменю, введенные изменения не будут сохранены.

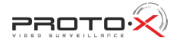

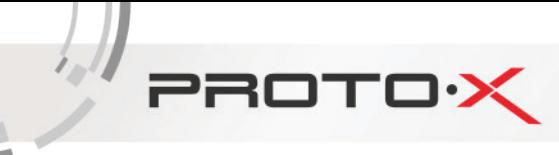

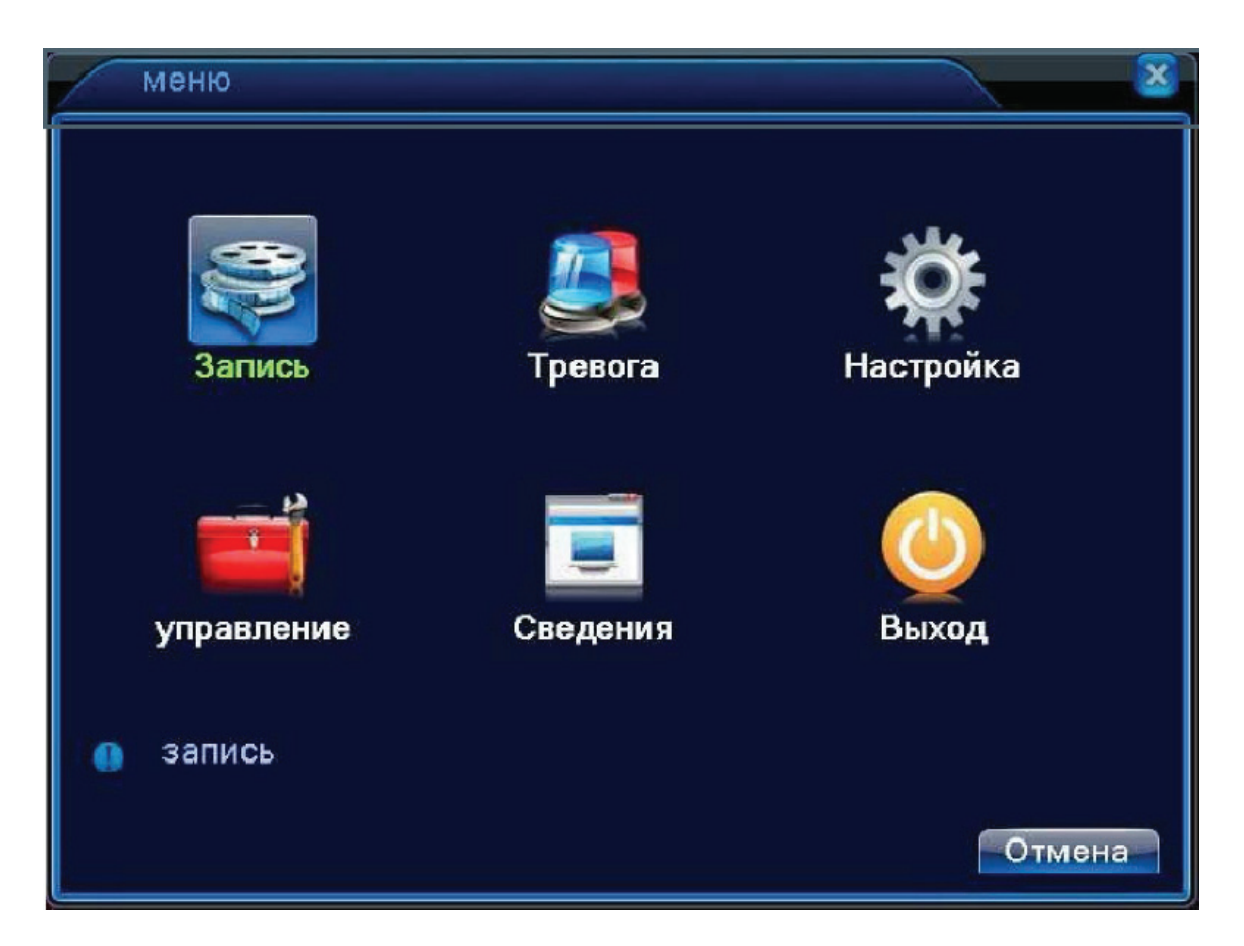

#### 2.4.1 ЗАПИСЬ

Наведите курсор на значок с подписью ЗАПИСЬ. При наведении курсора значок подсветится.

Нажмите левую кнопку мыши, чтобы войти в окно настроек. В меню ЗАПИСЬ содержатся 3 подменю: НАСТРОЙКА ЗАПИСИ, ВОСПРОИЗВЕДЕНИЕ и АРХИВАЦИЯ. Для выбора опций и ввода настроек используйте клавиши со стрелками и кнопку ОК, либо манипулятор.

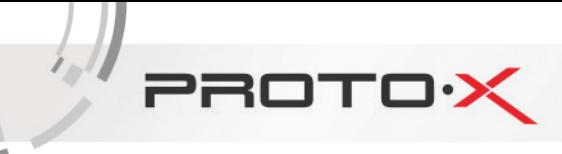

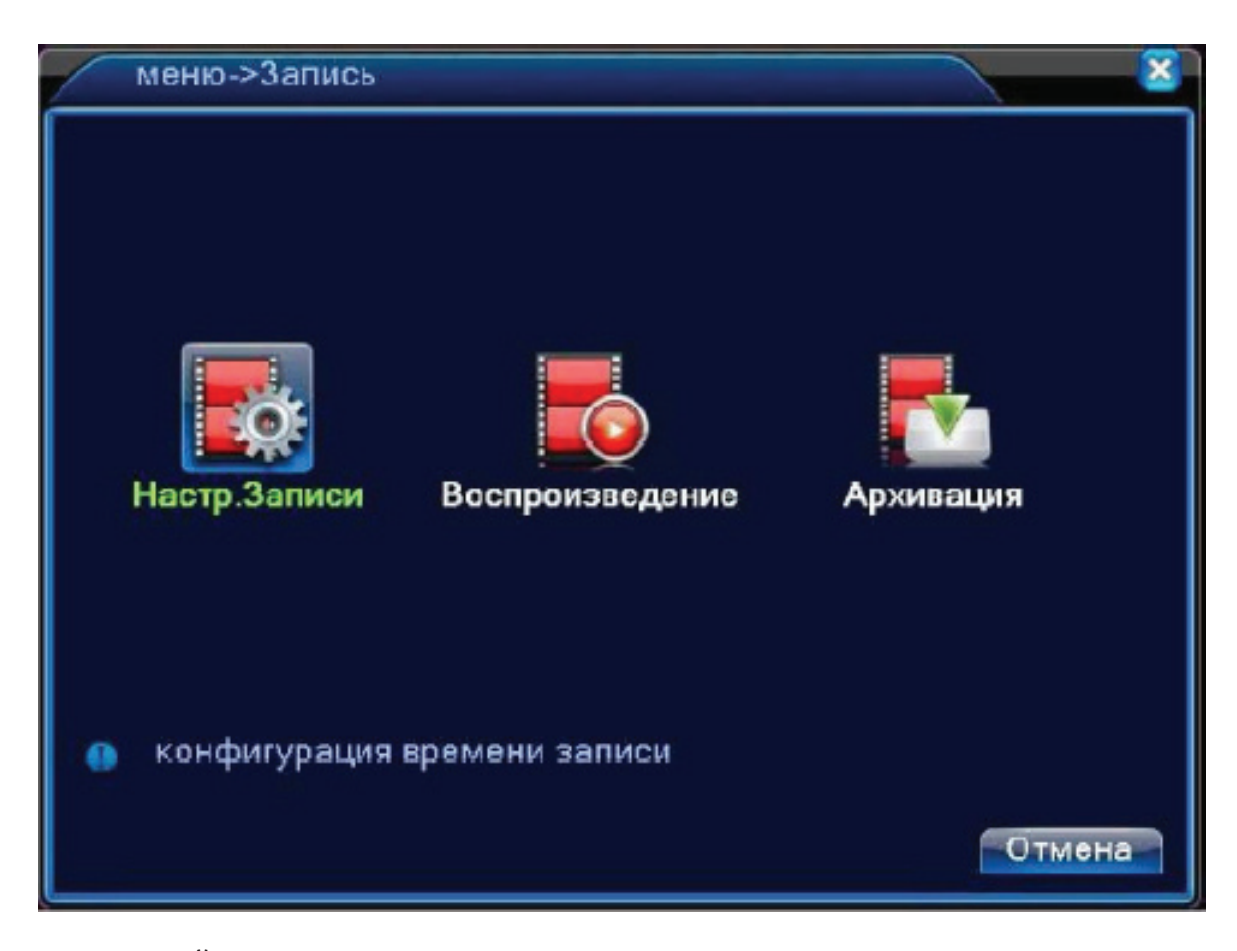

В меню НАСТРОЙКИ ЗАПИСИ доступны следующие настройки:

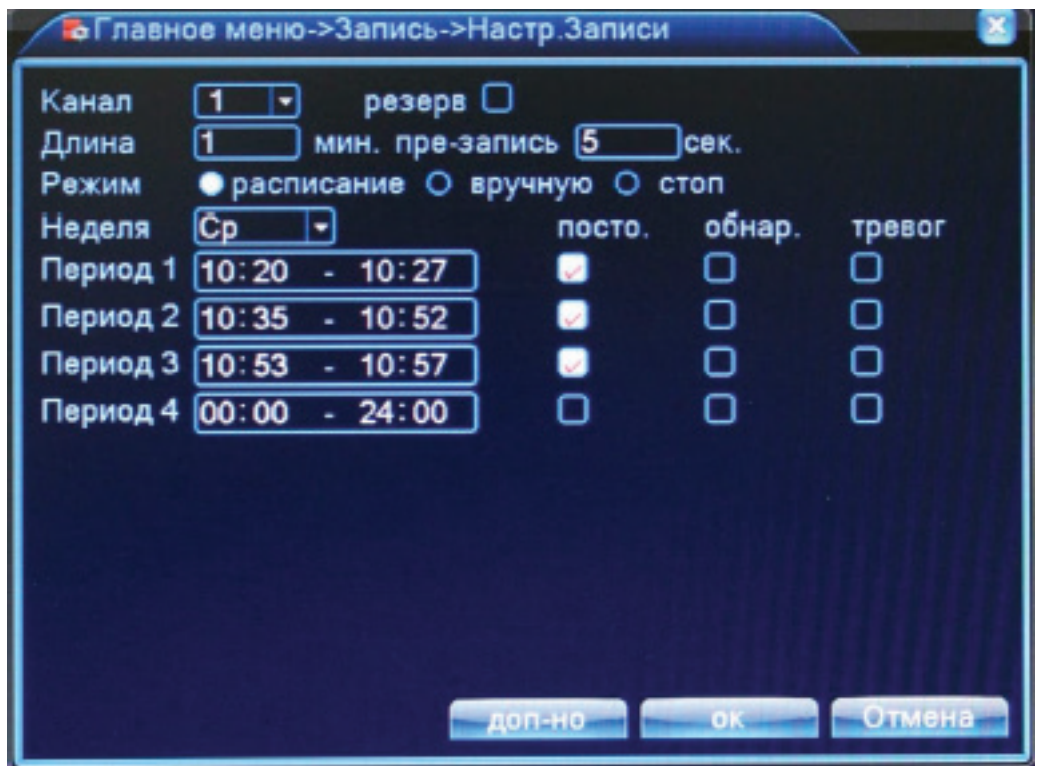

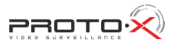

**КАНАЛ:** Выбор каналов для записи.

**PROTO?** 

**ДЛИНА:** Длительность фрагмента, на которые будет делиться запись в режиме постоянной записи.

**РЕЖИМ** (Режим записи): Возможна постоянная запись, либо по расписанию.

В режиме записи по расписанию для конкретного периода времени (дня недели, времени суток) можно установить постоянную запись, запись по детекции движения, либо по тревоге.

**РАСПИСАНИЕ:** функция записи по расписанию. Расписание задается пользователем произвольно (см. рисунок).

Также в меню **ЗАПИСЬ** еще содержатся 2 подменю: **ВОСПРОИЗВЕДЕНИЕ** и **АРХИВАЦИЯ**.

В меню Воспроизведение можно воспроизвести все записанные видеофайлы. Благодаря удобной панели вы можете перематывать, останавливать видеофрагменты. Также здесь имеется функция поиска видеофрагментов по типу записи и по времени.

В меню Архивация вы можете найти и произвести резервную копию необходимых видеофрагментов.

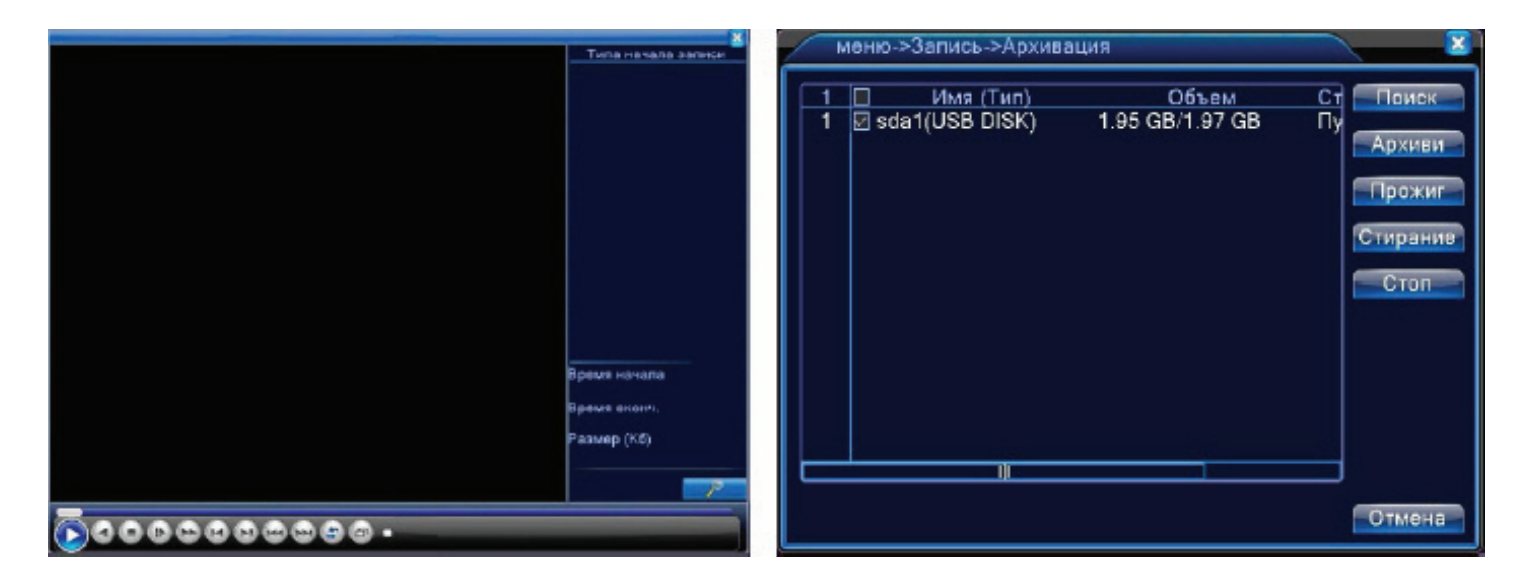

#### 2.4.2 ТРЕВОГА

Наведите курсор на значок с подписью **ТРЕВОГА**. При наведении курсора значок подсветится. Нажмите левую кнопку мыши, чтобы войти в окно настроек. В меню **ТРЕВОГА** содержатся 6 подменю: **ДЕТЕКТОР ДВИЖЕНИЯ, ЗАКРЫТИЕ КАМЕРЫ, ПОТЕРЯ СИГНАЛА, ВХОД ТРЕВОГ, ВЫХОД ТРЕВОГ** и **ЛОГ ОШИБОК**. Для выбора опций и ввода настроек используйте клавиши со стрелками и кнопку ОК, либо манипулятор.

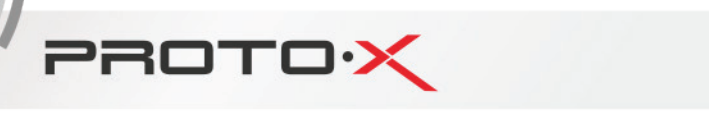

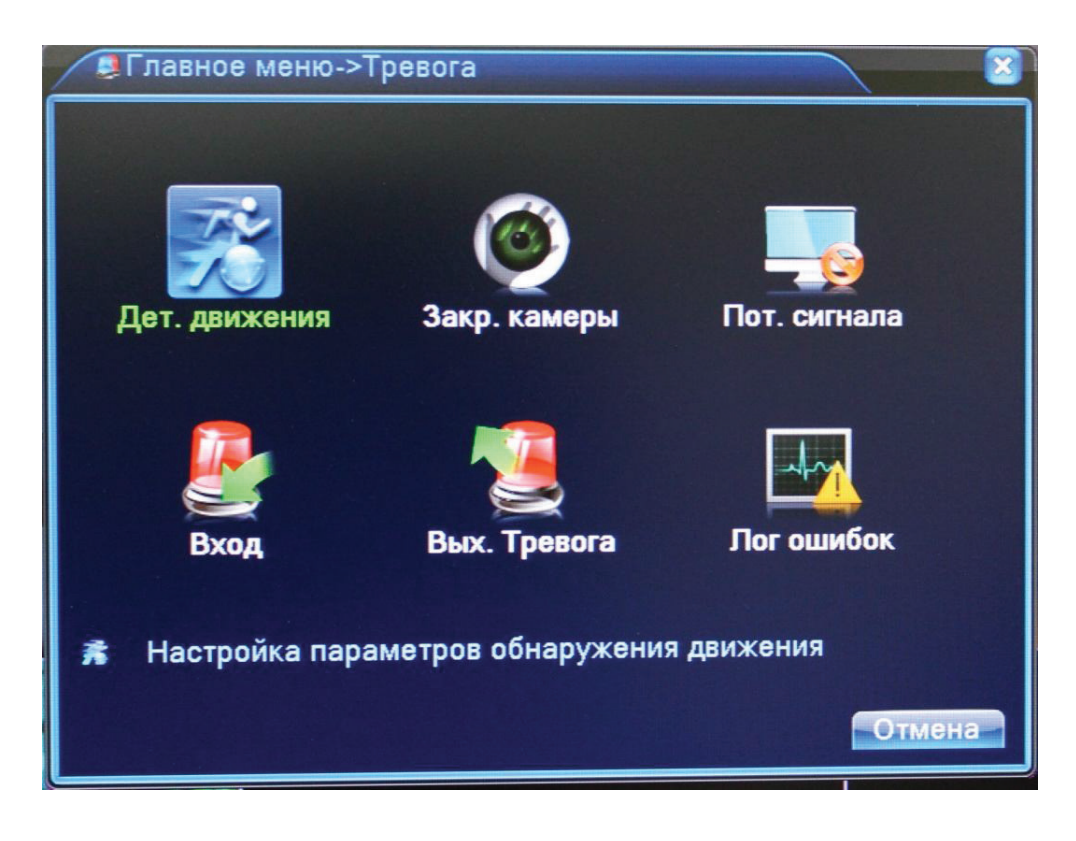

#### 2.4.2.1 Детектор движения

Наведите курсор на пункт **ДЕТЕКТОР ДВИЖЕНИЯ** – при наведении курсора значок подсветится. Нажмите левую кнопку мыши, чтобы войти в окно настройки.

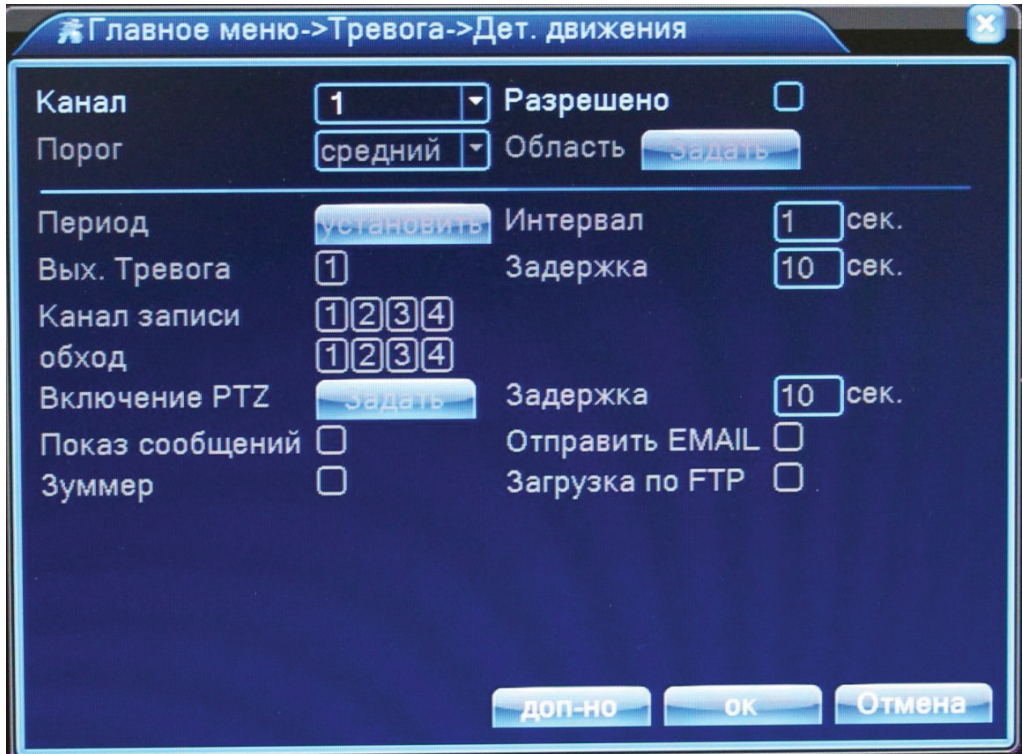

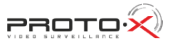

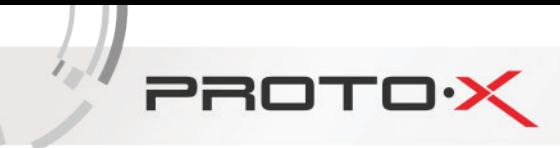

**КАНАЛ:** Выбор канала, на котором будет фиксироваться движение

**РАЗРЕШЕНО:** Поставьте галочку для активации работы тревожного события

**ПОРОГ:** Выбор чувствительности детектора

**ПЕРИОД:** Установка времени, когда будет работать эта функция

**ВЫХОД ТРЕВОГА:** Включить переключение тревожного выхода с разомкнутого состояния в замкнутое при срабатывании тревожного события

**КАНАЛ ЗАПИСИ:** Выбор камер, на которых будет происходить запись видео при детекции движения на выбранном канале

**ОБХОД:** Выбор каналов, которые будут отображены в полноэкранном режиме (по очереди) при сработке данного вида тревожного события

**ВКЛЮЧЕНИЕ PTZ:** Возможность управления поворотными камерами при детекции движения

**ПОКАЗ СООБЩЕНИЙ:** Выводить на экран сообщения о детекции движения на выбранном канале

**ОТПРАВИТЬ EMAIL:** Отправляет письмо на почту, если сработала детекция движения на выбранном канале

**ЗУММЕР:** Звуковой сигнал, который срабатывает во время тревоги

**ОБЛАСТЬ** (Зона обнаружения движения): каждому из каналов можно задать свою зону обнаружения движения. Наведите курсор на нужную зону, нажмите левую кнопку мыши, чтобы отметить требуемую область. Красным цветом помечается зона активного обнаружения движения, прозрачным отмечена область, не отслеживаемая датчиком движения.

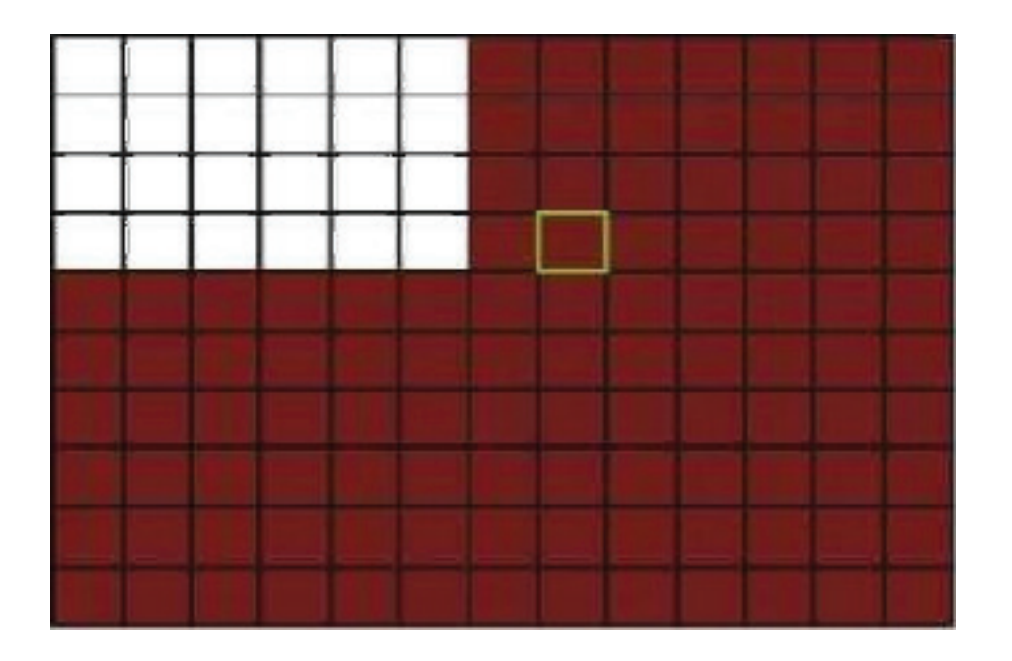

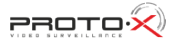

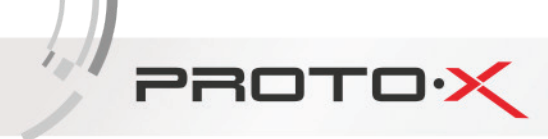

Если для ввода настроек используется ИК пульт ДУ, перемещение курсора по ячейкам зоны осуществляется кнопками со стрелками. Зеленым цветом отмечена ячейка, в которой находится курсор. Используйте клавишу OK («Ввод»), чтобы задать или отменить обнаружение движения в ячейке. По завершении определения зоны обнаружения движения нажмите команду ESC («Выход»), чтобы вернуться в предыдущее меню. Настройки будут сохранены автоматически.

#### 2.4.2.2 Закрытие камеры

Наведите курсор на пункт ЗАКРЫТИЕ КАМЕРЫ – при наведении курсора значок подсветится. Нажмите левую кнопку мыши, чтобы войти в окно настройки. Эта функция предназначена для поднятия тревоги, если кто-либо или что-либо заслонит обзор камеры.

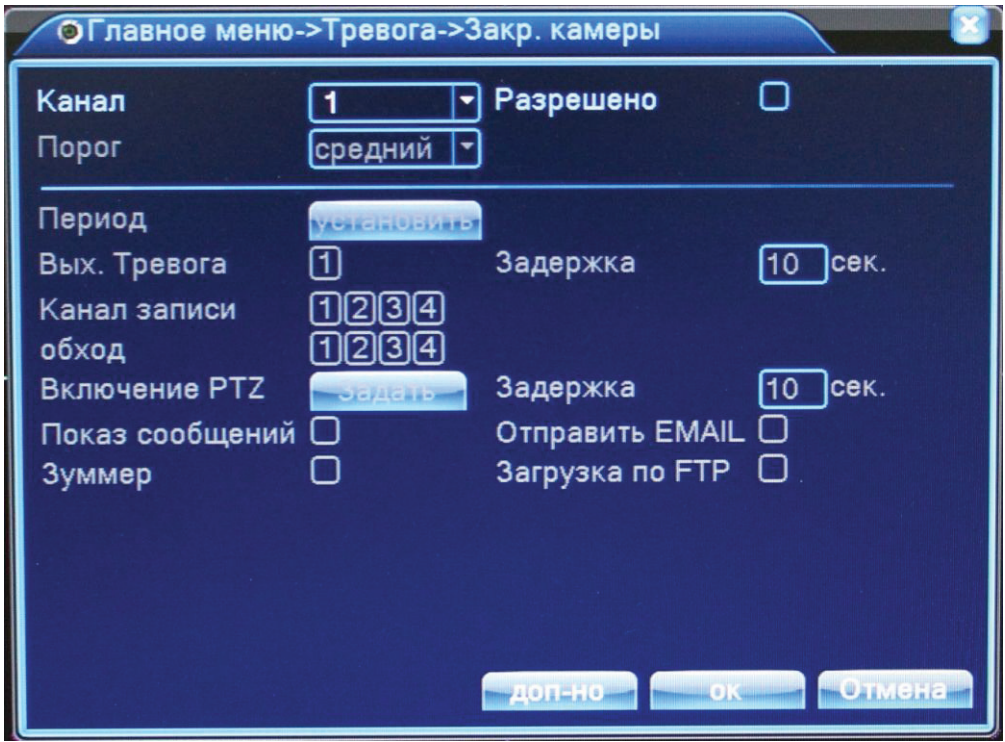

**КАНАЛ**: Выбор канала, на котором будет фиксироваться закрытие камеры

**РАЗРЕШЕНО:** Поставьте галочку для активации работы тревожного события

**ПОРОГ**: Выбор чувствительности

**ПЕРИОД**: Установка времени, когда будет работать эта функция

**ВЫХОД ТРЕВОГА**: Включить переключение тревожного выхода с разомкнутого состояния в замкнутое при срабатывании тревожного события

**КАНАЛ ЗАПИСИ**: Выбор камер, на которых будет происходить запись видео при закрытии камеры на выбранном канале

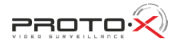

**ОБХОД**: Выбор каналов, которые будут отображены в полноэкранном режиме (по очереди) при сработке данного вида тревожного события

**ВКЛЮЧЕНИЕ PTZ**: Возможность управления поворотными камерами при закрытии выбранной камеры

**ПОКАЗ СООБЩЕНИЙ**: Выводить на экран сообщения о закрытии камеры на выбранном канале

**ОТПРАВИТЬ EMAIL**: Отправляет письмо на почту, если произошло закрытие камеры на выбранном канале

**ЗУММЕР**: Звуковой сигнал, который срабатывает во время тревоги

#### 2.4.2.3 Потеря сигнала

**PROTO?** 

Наведите курсор на пункт ПОТЕРЯ СИГНАЛА – при наведении курсора значок подсветится. Нажмите левую кнопку мыши, чтобы войти в окно настройки. Эта функция предназначена для поднятия тревоги, если прервется связь с камерой или она отключится.

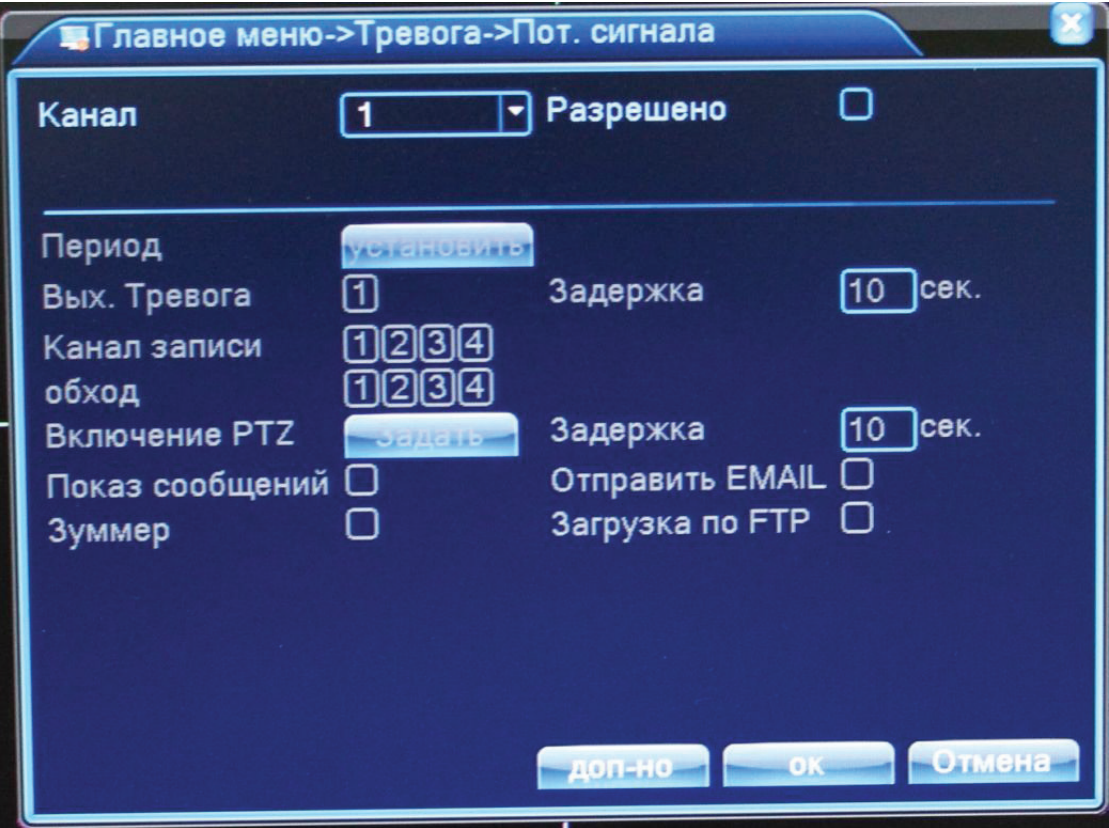

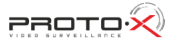

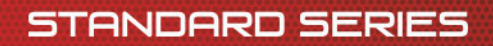

**КАНАЛ**: Выбор канала, на котором будет фиксироваться потеря сигнала

**РАЗРЕШЕНО**: Поставьте галочку для активации работы тревожного события

**ПЕРИОД**: Установка времени, когда будет работать эта функция

PROTO·X

**ВЫХОД ТРЕВОГА**: Включить переключение тревожного выхода с разомкнутого состояния в замкнутое при срабатывании тревожного события

**КАНАЛ ЗАПИСИ**: Выбор камер, на которых будет происходить запись видео при потере сигнала на выбранном канале

**ОБХОД**: Выбор каналов, которые будут отображены в полноэкранном режиме (по очереди) при сработке данного вида тревожного события

**ВКЛЮЧЕНИЕ PTZ**: Возможность управления поворотными камерами при потере сигнала с выбранной камеры

**ПОКАЗ СООБЩЕНИЙ**: Выводить на экран сообщения о потере сигнала с камеры на выбранном канале

**ОТПРАВИТЬ EMAIL**: Отправляет письмо на почту, если произошла потеря сигнала с камеры на выбранном канале

**ЗУММЕР**: Звуковой сигнал, который срабатывает во время тревоги

- Главное меню->Тревога->Вход Вход датчика  $\Box$ • Разрешено Тип Нормальн• Период **установить** Интервал сек. Вых. Тревога ∏ Задержка сек. Канал записи (7) 2) 3) 4) 5) 6) 7) 8) обход [1][2][3][4][5][6][7][8] Включение PTZ Задержка  $-377777777$ Icek.  $10^{-}$ Показ сообщений M Отправить EMAIL O Зуммер О Загрузка по FTP  $\Box$ доп-но Отмена  $OK$
- 2.4.2.4 Вход тревог

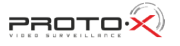

**ВХОД ДАТЧИКА**: Выбор тревожного входа, для которого осуществляется настройка

**РАЗРЕШЕНО**: Поставьте галочку для активации работы тревожного входа

**ТИП**: Выбор типа тревожного входа (нормально замкнутый, нормально разомкнутый)

**ПЕРИОД**: Установка времени, когда будет работать эта функция

**PROTO?** 

**ВЫХОД ТРЕВОГА**: Включить переключение тревожного выхода с разомкнутого состояния в замкнутое при срабатывании тревожного события

**КАНАЛ ЗАПИСИ**: Выбор камер, на которых будет происходить запись видео при сработке тревожного входа

**ОБХОД**: Выбор каналов, которые будут отображены в полноэкранном режиме (по очереди) при сработке данного вида тревожного события

**ВКЛЮЧЕНИЕ PTZ**: Возможность управления поворотными камерами при сработке тревожного входа

**ПОКАЗ СООБЩЕНИЙ**: Выводить на экран сообщения о сработке выбранного тревожного входа

**ОТПРАВИТЬ EMAIL**: Отправляет письмо на почту, если произошла сработка выбранного тревожного входа

**ЗУММЕР**: Звуковой сигнал, который срабатывает во время тревоги

#### 2.4.2.5 Лог ошибок

Настройка вывода сообщений или включение звукового оповещения (зуммер) при ошибках (отсутствует диск, ошибка диска, нет места на диске, отключение сети, конфликт IP).

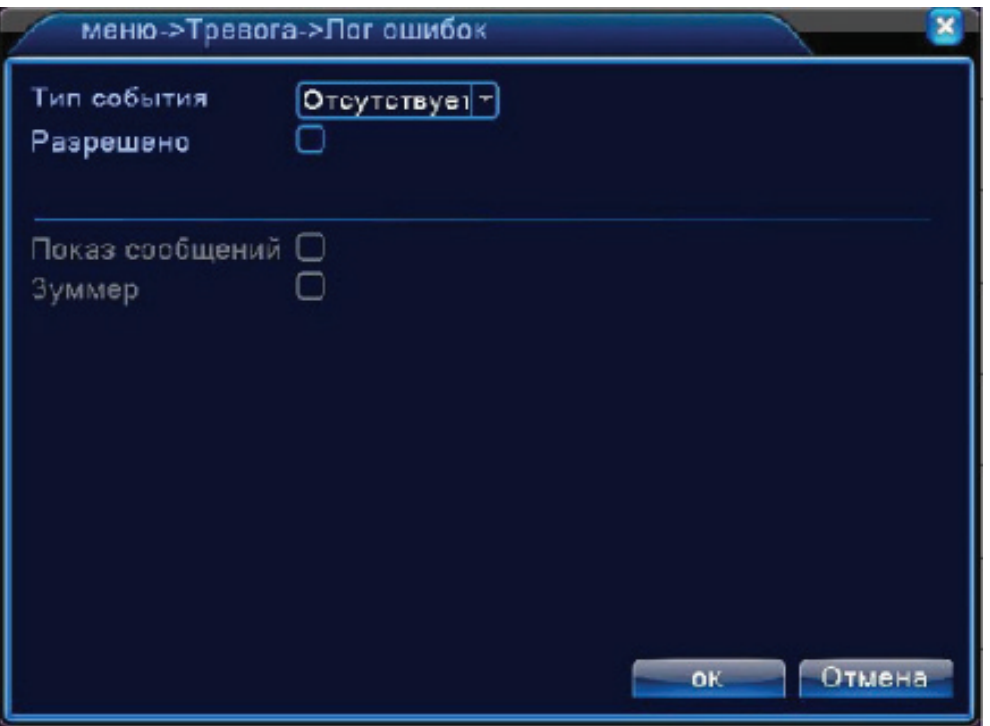

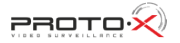

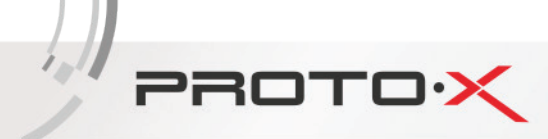

**ТИП СОБЫТИЯ**: Срабатывание тревоги, когда произойдет одно из следующих событий: «Отсутствует диск», «Ошибка диска», «Нет места на диске», «Отключение сети», «конфликт IP».

**РАЗРЕШЕНО**: Поставьте галочку для активации вывода сообщений о тревогах

**ПОКАЗ СООБЩЕНИЙ**: Выводить на экран сообщения о выбранном типе события

**ЗУММЕР**: Звуковой сигнал, который срабатывает во время тревоги

#### 2.4.3 НАСТРОЙКА

Наведите курсор на значок с подписью **НАСТРОЙКА**. При наведении курсора значок подсветится. Нажмите левую кнопку мыши, чтобы войти в окно настроек. В меню **НАСТРОЙКА** содержатся 6 подменю: **ОБЩИЕ, КОМПРЕССИЯ, СЕТЬ, СЕТЕВЫЕ СЛУЖБЫ, ДИСПЛЕЙ, PTZ, RS232, ТУР** и **ЦИФРОВОЙ**. Для выбора опций и ввода настроек используйте клавиши со стрелками и кнопку ОК, либо манипулятор.

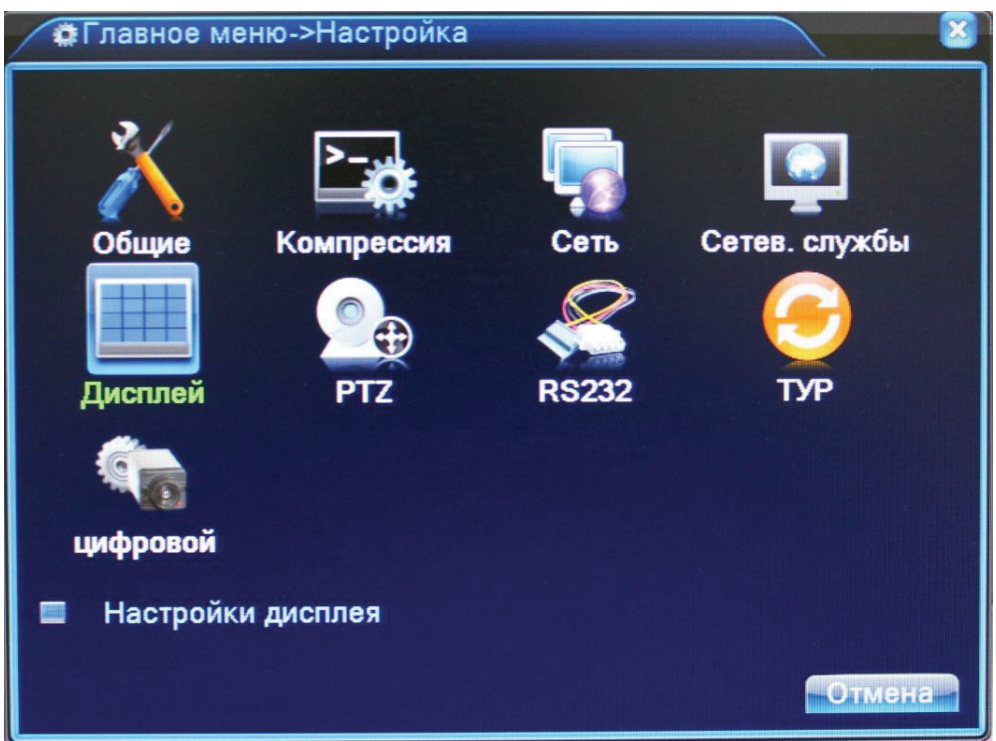

#### 2.4.3.1 Общие

В данном меню вы можете изменить общие настройки регистратора, такие как дата и время, язык, настройка HDD при переполнении и т.д.

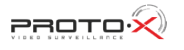

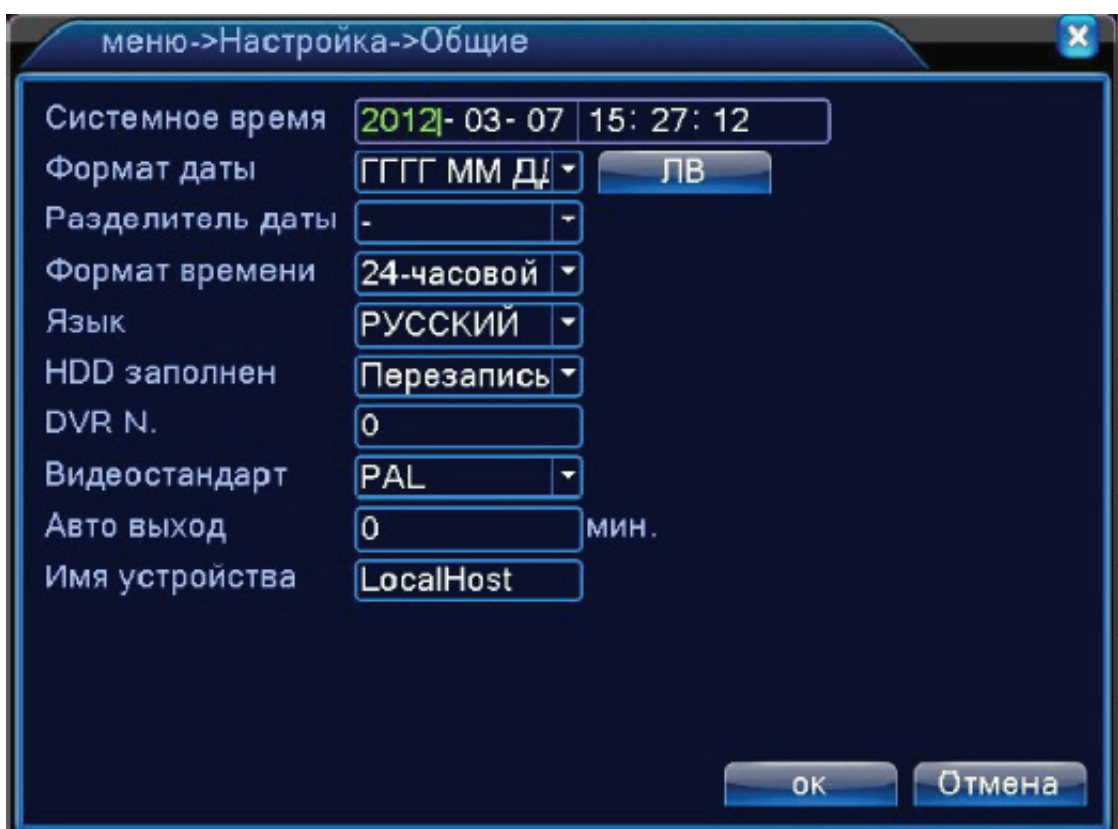

**СИСТЕМНОЕ ВРЕМЯ**: ввод осуществляется с цифровой клавиатуры, которая появляется, если щелкнуть мышкой по меню.

**ФОРМАТ ДАТЫ**: возможны три варианта ГГГГ ММ ДД, ММ ДД ГГГГ и ДД ММ ГГГГ

**РАЗДЕЛИТЕЛЬ ДАТЫ**: разделитель даты. Возможно выбрать «.», «-» или «/»

**ФОРМАТ ВРЕМЕНИ**: 24х или 12-ти часовой формат времени

**ЯЗЫК**: здесь вы можете выбрать язык из множества предложенных вариантов

**HDD ЗАПОЛНЕН**: После того, когда жесткий диск заполнится будет ли регистратор перезаписывать данные (удаляя более старые записи) или остановит запись.

**DVR №**: номер вашего регистратора

PROTOX

**ВИДЕОСТАНДАРТ**: Два популярных видеостандарта PAL и NTSC

**АВТО ВЫХОД**: Автоматически выходить из учетной записи пользователя через определенное количество времени (через заданное время регистратор для входа в меню запросит авторизацию пользователя)

**ИМЯ УСТРОЙСТВА**: Здесь вы можете ввести имя вашего устройства (регистратора)

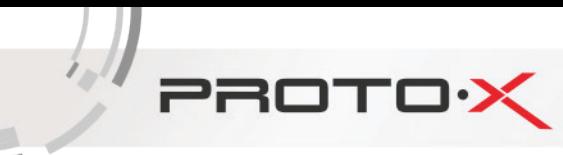

#### 2.4.3.2 Компрессия (сжатие)

В данном меню вы можете установить параметры сжатия видео для основного и вторичного потоков (основной поток – левый столбец, вторичный поток – правый). Вторичный поток часто применяется для просмотра видео по сети, мобильного мониторинга и т.д.

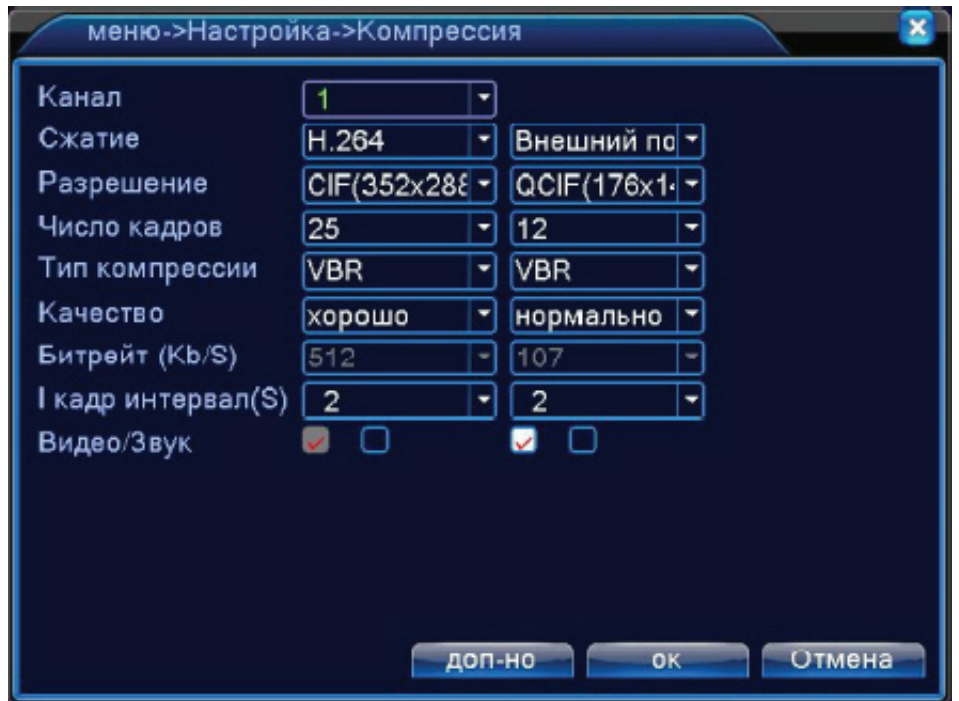

**КАНАЛ**: Выберите номер канала

**СЖАТИЕ**: Стандартный формат сжатия H.264

**РАЗРЕШЕНИЕ**: Разрешение записи (точек).

ЧИСЛО КАДРОВ: Число кадров, записываемых в секунду

**ТИП КОМПРЕССИИ**: Здесь вы можете выбрать тип битрейта используемый при записи. При постоянном битрейте (CBR) поддерживается фиксированная скорость кодирования видео. Переменный битрейт (VBR) позволяет регистратору самостоятельно менять битрейт в соответствии с динамичностью сцены (количеством движения в кадре).

**КАЧЕСТВО**: Установка качества изображения. Можно задать один из 6 уровней качества.

**БИТРЕЙТ**: Установка значений потока. Чем выше значение, тем лучше качество видео

**ВИДЕО/ЗВУК**: включение/отключение видеопотока и звукового потока.

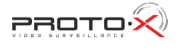

#### 2.4.3.3 Сеть

**PROTO?** 

Установка сетевых параметров регистратора.

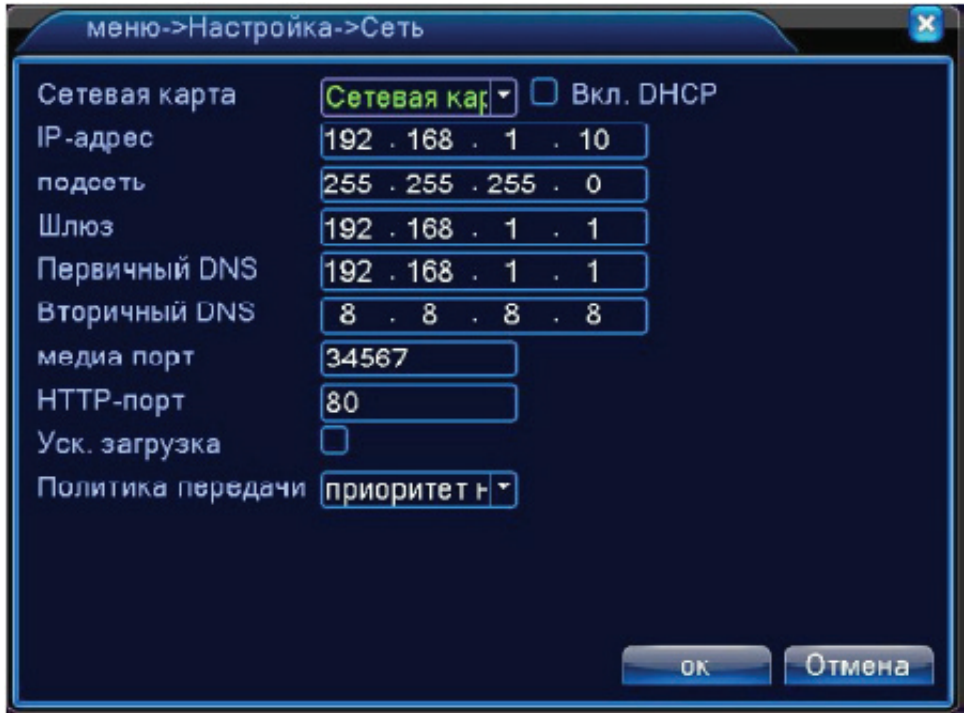

**СЕТЕВАЯ КАРТА**: Здесь вы можете выбрать сетевую карту. Функция ВКЛ. DHCP включает автоматическое получение IP-адреса (не рекомендуется).

**IP-АДРЕС**: Установите IP-адрес. По умолчанию: 192.168.1.10 (в зависимости от прошивки значения могут различаться)

**МАСКА ПОДСЕТИ**: Установите маску подсети. По умолчанию: 255.255.255.0

**ШЛЮЗ**: Установите шлюз. По умолчанию: 192.168.1.1

**ПЕРВИЧНЫЙ DNS**: Установки DNS Domain Name Server. Он переводит доменное имя в IP-адреса. Адрес IP предоставляется сетью провайдера.

**ВТОРИЧНЫЙ DNS**: Установки DNS Domain Name Server. Он переводит доменное имя в IP-адреса. Адрес IP предоставляется сетью провайдера.

**МЕДИА ПОРТ**: TCP-порт по умолчанию: 34567

**HTTP-ПОРТ**: HTTP-порт по умолчанию: 80

**УСК. ЗАГРУЗКА**: сети высокой скорости загрузки

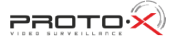

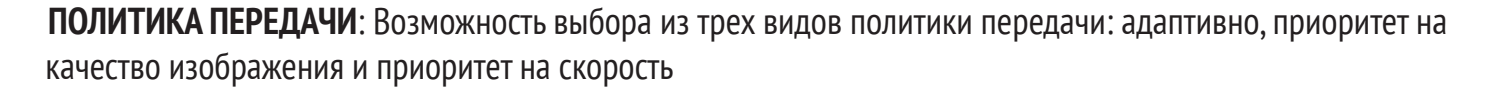

#### 2.4.3.4 Сетевые службы

**PROTO?** 

Для настройки дополнительных параметров сети дважды щелкните на нужную опцию и откроется меню настроек.

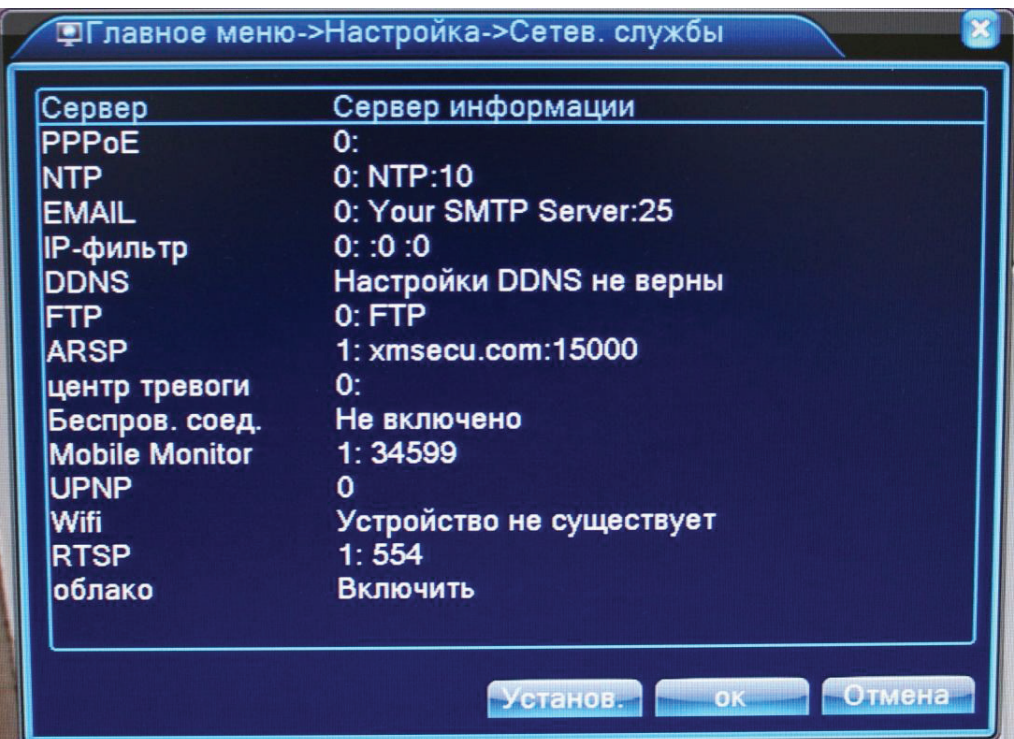

**PPPoE**: Настройка подключения через PPPoE. Требуется указать IP-адрес, пользователь и пароль

**NTP**: Настройка NTP-сервера для синхронизации времени

**EMAIL**: Настройка сервера для отправки электронных сообщений

**IP-ФИЛЬТР**: Настройка фильтрации сетевых подключений (черный список IP-адресов)

**DDNS**: Настройки DDNS сервера. Поддерживаются 3322, DynDns, Oray, NO-IP, MYQSEE.

**БЕСПРОВОДНОЕ СОЕДИНЕНИЕ**: Настройка подключения через 3G сети. Введите данные полученные у провайдера

**MOBILE MONITOR**: Установка порта для подключения мобильных устройств (по умолчанию 34599)

**WIFI**: Настройка подключения к Wi-Fi сетям при помощи USB Wi-Fi адаптера или встроенного Wi-Fi адаптера (опционально).

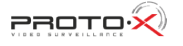

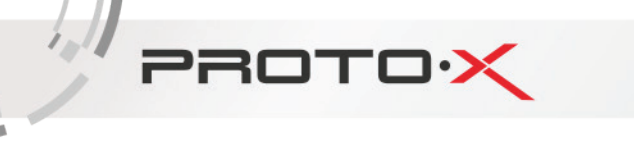

**RTSP**: Настройка порта для подключения по RTSP протоколу

**ОБЛАКО**: Поддержка облачного сервиса (www.xmeye.net) для удаленного подключения к регистратору. Привязка осуществляется по MAC-адресу устройства.

#### 2.4.3.5 Дисплей

Эта опция служит для настройки отображения на дисплее (разрешение дисплея, отображение имени канала, времени и т.д.).

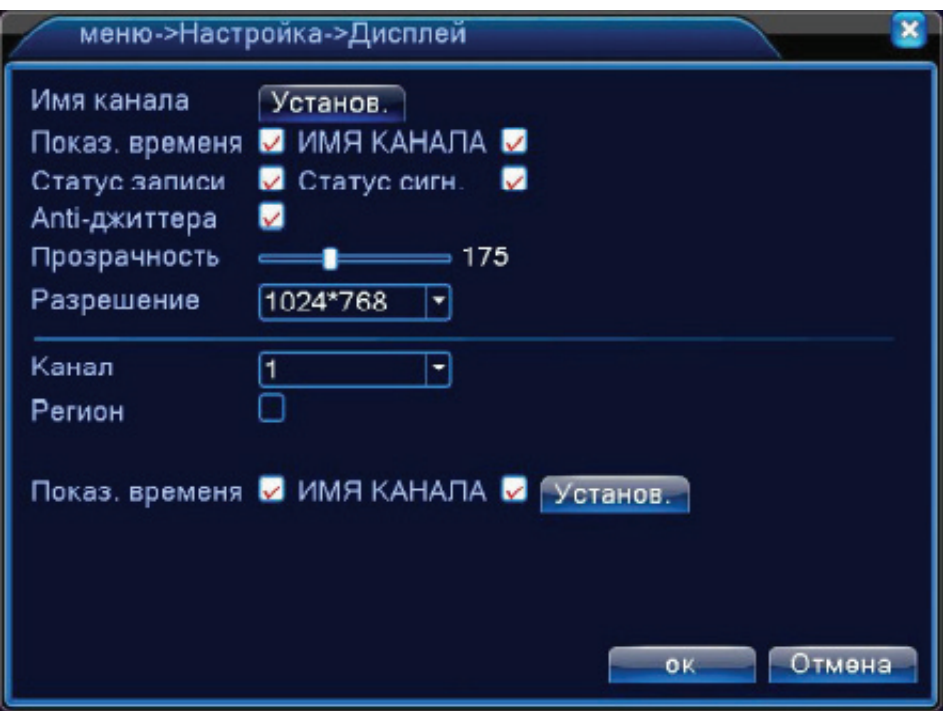

**ИМЯ КАНАЛА**: Здесь вы можете поменять имя любого канала со стандартного (CAM01) на любое другое. Опция с галочкой означает, что вы можете поставить или убрать отображение на дисплее имени канала

**ПОКАЗ ВРЕМЕНИ**: Можете включить или отключить показ времени на дисплее

**СТАТУС ЗАПИСИ**: Можете включить или отключить показ статуса записи на дисплее

**СТАТУС СИГНАЛА**: Можете включить или отключить показ статуса сигнала на дисплее

**ANTI-ДЖИТТЕР**: Помогает справиться с нежелательными фазовыми и/или частотными случайными отклонениями передаваемого сигнала.

**ПРОЗРАЧНОСТЬ**: Прозрачность отображения меню на дисплее

**РАЗРЕШЕНИЕ**: Установка разрешения дисплея (от 1024\*768 до 1920\*1080)

**КАНАЛ**: Выбор номера канала, для настройки отображения на нем маски (приватные области), времени и имени канала

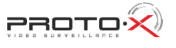

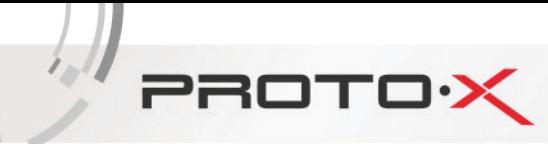

**РЕГИОН**: Установка маскирующих (приватных) областей на канале. Возможность установки до 4-х изменяемых прямоугольных зон.

**УСТАНОВИТЬ**: Выбор места на экране для отображения времени и имени канала

#### 2.4.3.6 PTZ

Эта функция предназначена для управления поворотными камерами через интерфейс RS-485.

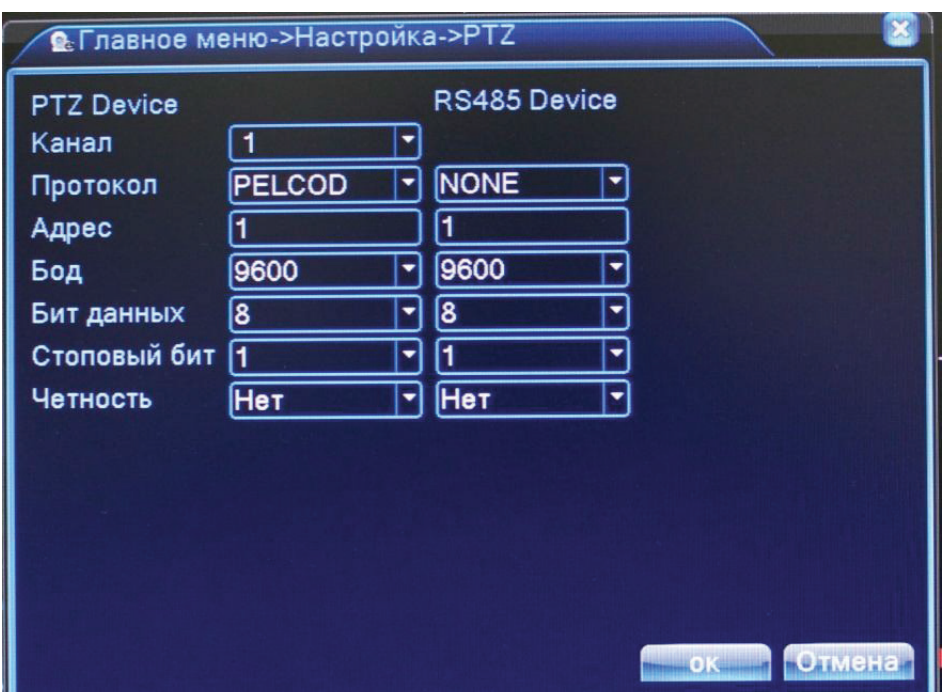

**КАНАЛ**: Выбор канала, на котором подключена поворотная камера

**ПРОТОКОЛ**: Выбор протокола передачи данных (по умолчанию PELCO-D)

**АДРЕС**: Установка адреса управляемого устройства

**БОД**: Выбор битрейта передачи данных

**БИТ ДАННЫХ**: Выбор количества бит данных в посылке

**СТОПОВЫЙ БИТ**: Выбор количества стоповых битов в посылке

**ЧЕТНОСТЬ**: Использование для проверки передачи данных бита четности

2.4.3.7 Тур

Эта функция предназначена для настройки автоматической смены отображаемых каналов.

**ВКЛЮЧИТЬ ОБЗОР**: Эта опция включает функцию автоматической смены отображаемых каналов. Вы можете выбрать вид просмотра патрулирования (конкретный канал на весь экран, либо сетка из каналов).

**ИНТЕРВАЛ**: Установить интервал смены отображаемых каналов. Диапазон от 5 до 120 секунд.

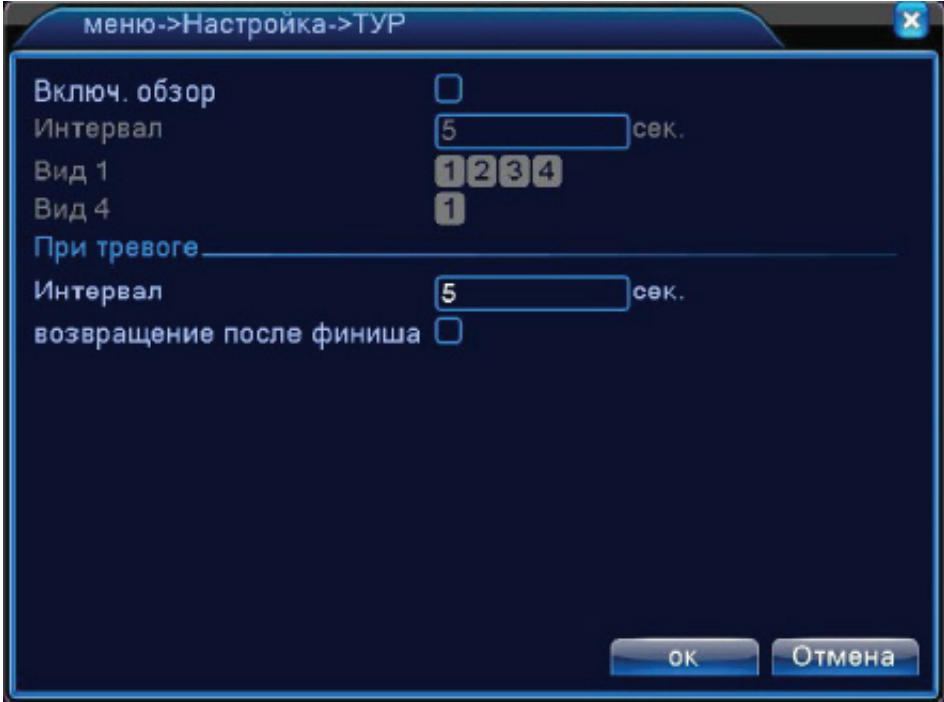

#### 2.4.3.8 Цифровой

**PROTO?** 

Эта функция предназначена для настройки режима и подключения IP-камер к регистратору.

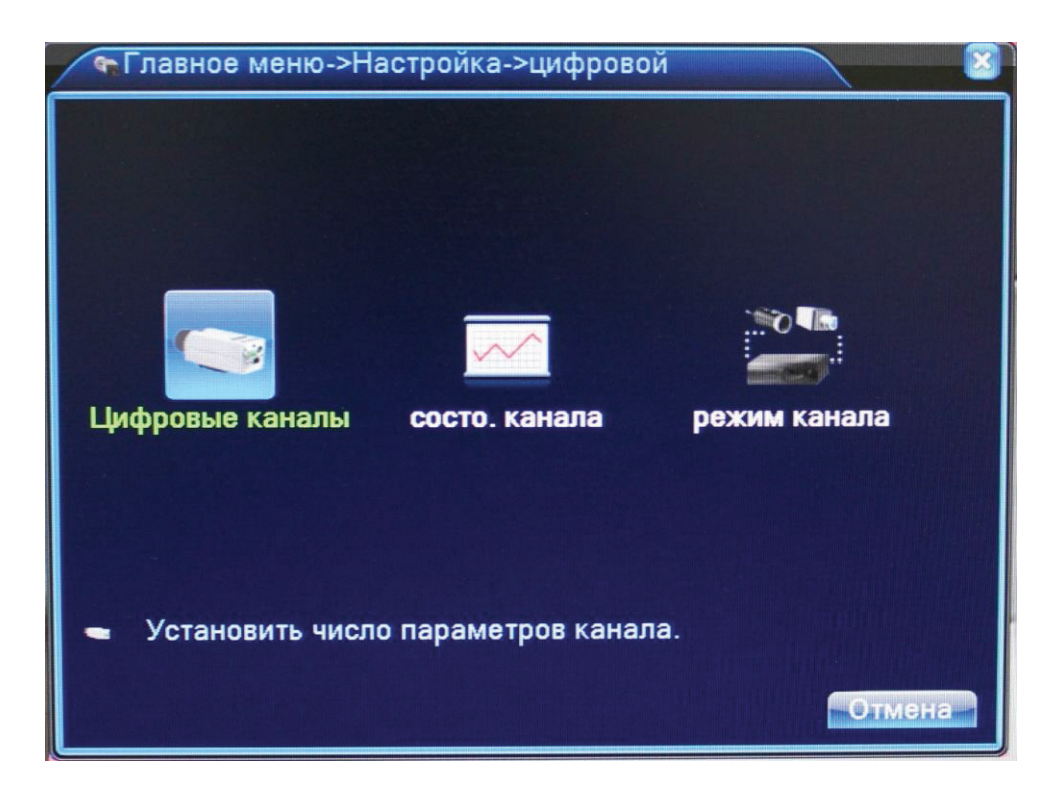

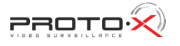

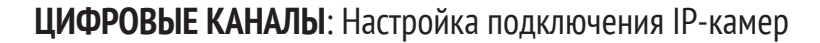

PROTO?

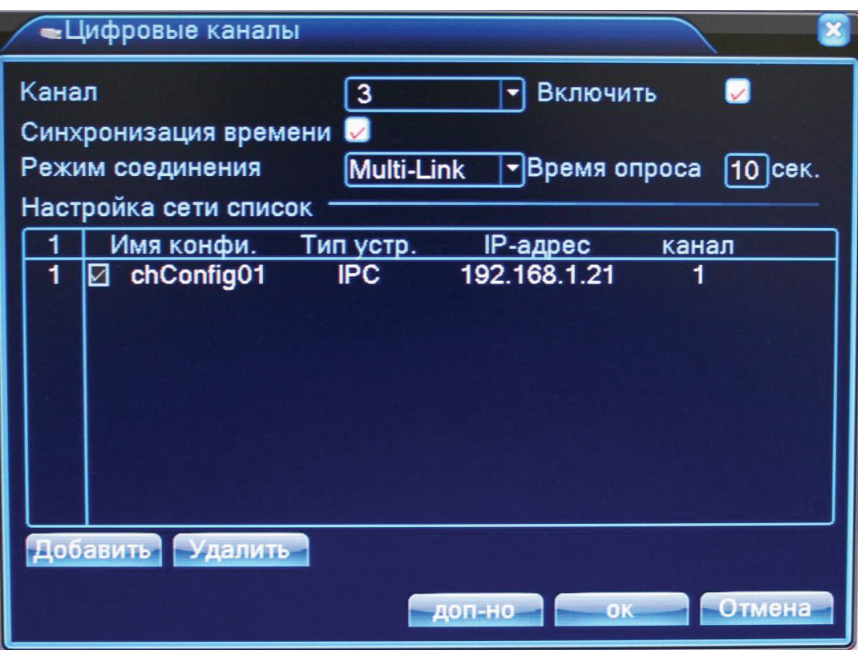

**Канал**: Выбор канала для добавления IP-камеры

**Включить**: Поставить галочку для включения работы цифрового канала

**Синхронизация времени**: Поставить галочку для установки на цифровом канале такого же времени, как на регистраторе

**Режим соединения**: Одно подключение или переподключение (Multi-Link) с задаваемым временем опроса

**Настройка сети**: Здесь отображается список добавленных конфигураций (настроек) канала

**Добавить**: Добавить конфигурацию канала

**Удалить**: Удалить конфигурацию канала

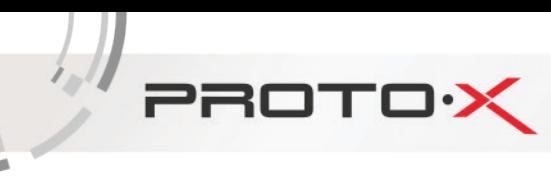

Добавление конфигурации канала

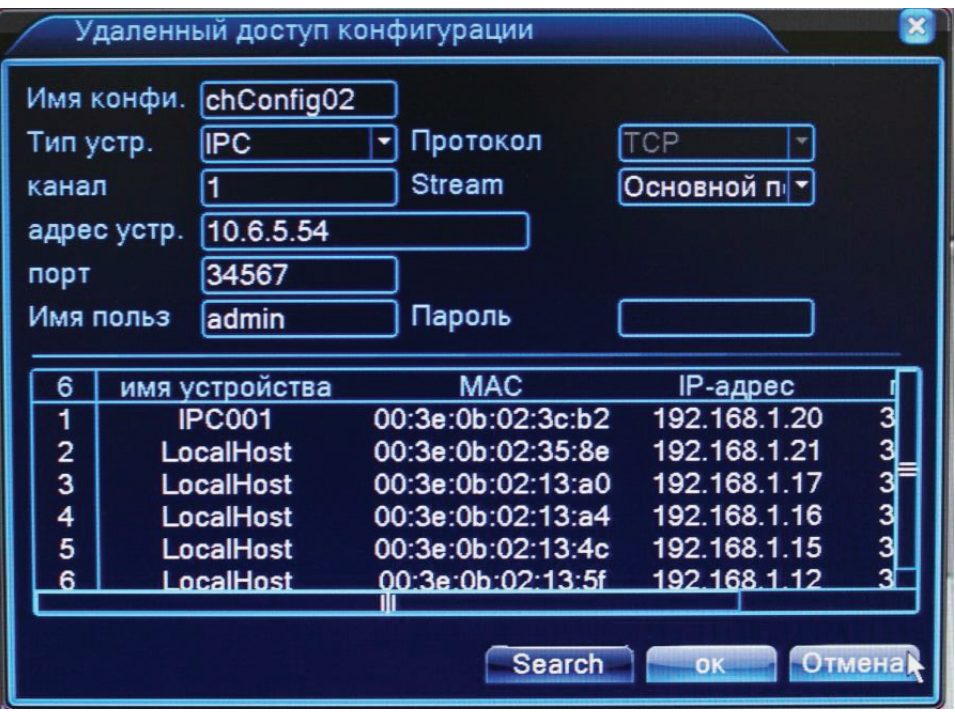

Для добавления устройства (конфигурации канала) на данный канал можно воспользоваться автоматическим поиском подключенных устройств (кнопка Search), либо вписать настройки устройства вручную.

**Имя конфигурации**: Введите любое имя для конфигурации

**Тип устройства**: IPC – IP-камера, DVR – видеорегистратор, HVR – сетевой регистратор

**Канал**: Введите номер канала устройства

**Stream**: Выбор видеопотока (основной или вторичный)

**Адрес устройства**: Введите IP-адрес подключаемого устройства

**Порт**: Введите порт подключаемого устройства

**Имя пользователя**: Введите имя пользователя, используемое на устройстве (IP-камере)

**Пароль**: Введите пароль, используемый на устройстве (IP-камере)

**СОСТОЯНИЕ КАНАЛА**: Отображение информации о подключенных цифровых каналах

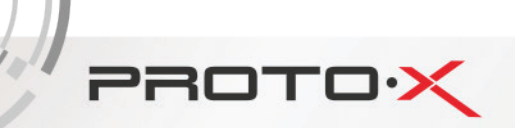

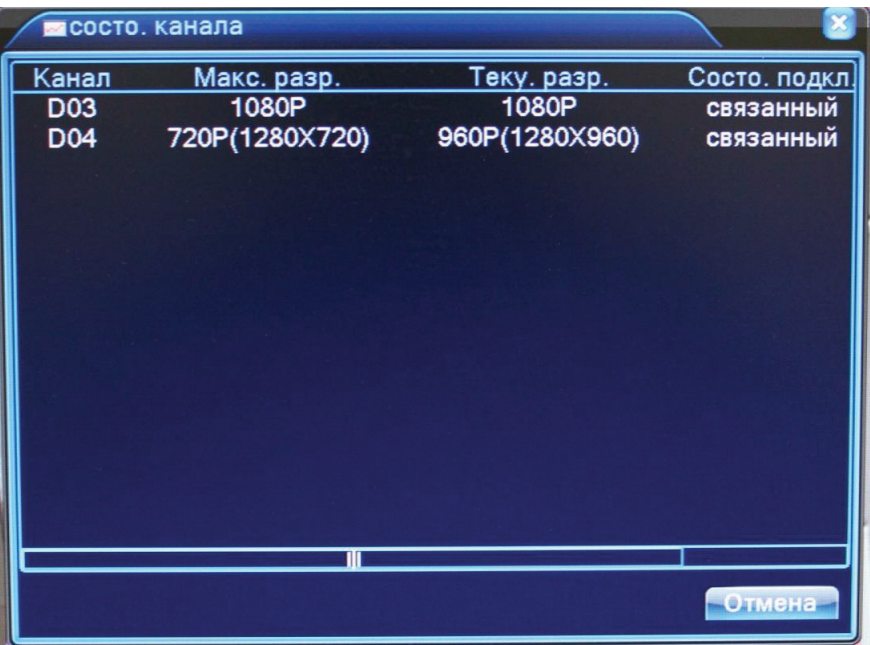

**Канал**: Номер канала

**Максимальное разрешение**: Максимальное разрешение IP-камеры, которую можно подключить на данный канал (зависит от выбранного режима работы).

**Текущее разрешение**: Текущее разрешение IP-камеры, подключенной на данный канал. Если текущее разрешение превышает максимальное для данного канала, то картинка с камеры не будет отображаться.

**Состояние подключения**: Отображение информации о подключении на данном канале

**РЕЖИМ КАНАЛА**: Выбор режима работы регистратора (количество и разрешение подключаемых аналоговых и цифровых камер).

2.4.4 УПРАВЛЕНИЕ

В меню УПРАВЛЕНИЕ содержатся 8 подменю: УПРАВЛЕНИЕ HDD, УЧЕТНЫЕ ЗАПИСИ, ПОЛЬЗОВАТЕЛИ, КАЛИБРОВКА, АВТОМАТИЧЕСКИЕ ФУНКЦИИ, ПО УМОЛЧАНИЮ, ОБНОВЛЕНИЕ, DEVICE INFO и ИМПОРТ/ЭКС-ПОРТ.

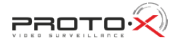

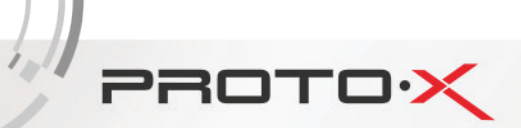

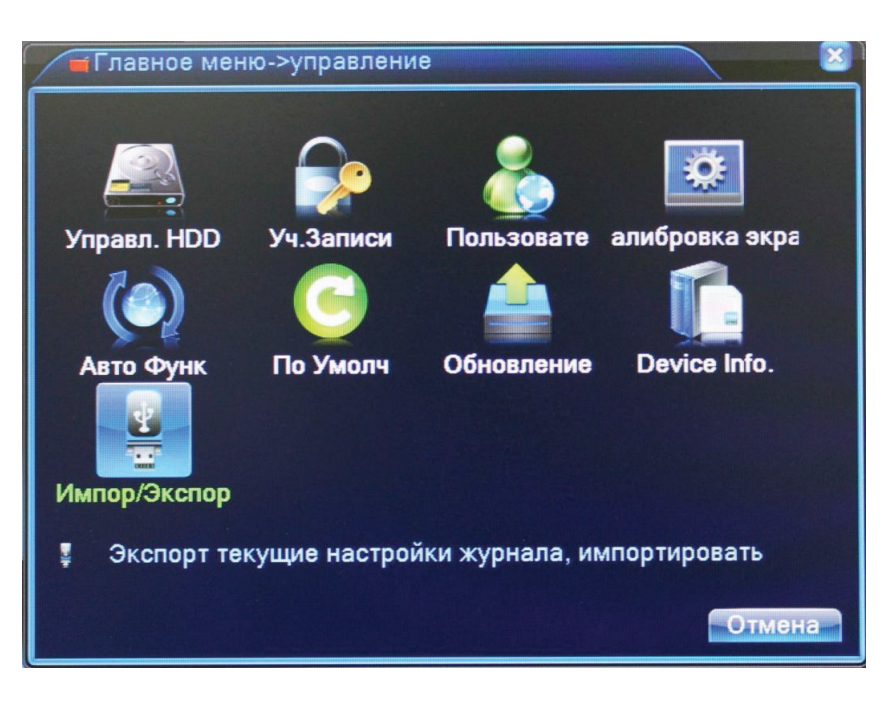

**УПРАВЛЕНИЕ HDD**: Меню управления подключенными HDD (установка на чтение/запись, только чтение, форматирование и т.д.)

**УЧЕТНЫЕ ЗАПИСИ**: Управление учетными записями пользователей на регистраторе (добавление, изменение, установка прав пользователей и т.д.)

**ПОЛЬЗОВАТЕЛИ**: Список удаленно подключенных пользователей

**КАЛИБРОВКА ЭКРАНА**: Калибровка положения картинки на мониторе

**АВТОМАТИЧЕСКИЕ ФУНКЦИИ**: Настройка автоматической перезагрузки регистратора и автоматического удаления старых файлов.

**ПО УМОЛЧАНИЮ**: Возврат настроек регистратора на заводские

**ОБНОВЛЕНИЕ**: Обновление программного обеспечения регистратора

**DEVICE INFO**: Информация о регистраторе

**ИМПОРТ/ЭКСПОРТ**: Экспорт журнала и импорт/экспорт файла конфигурации

#### 2.4.5 СВЕДЕНИЯ

В меню СВЕДЕНИЯ содержатся 4 подменю: СВЕДЕНИЯ О HDD, БОД, ЖУРНАЛ и ВЕРСИЯ. Для выбора опций и ввода настроек используйте клавиши со стрелками и кнопку ОК, либо манипулятор.

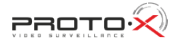

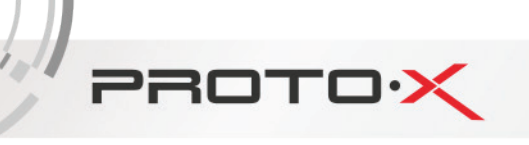

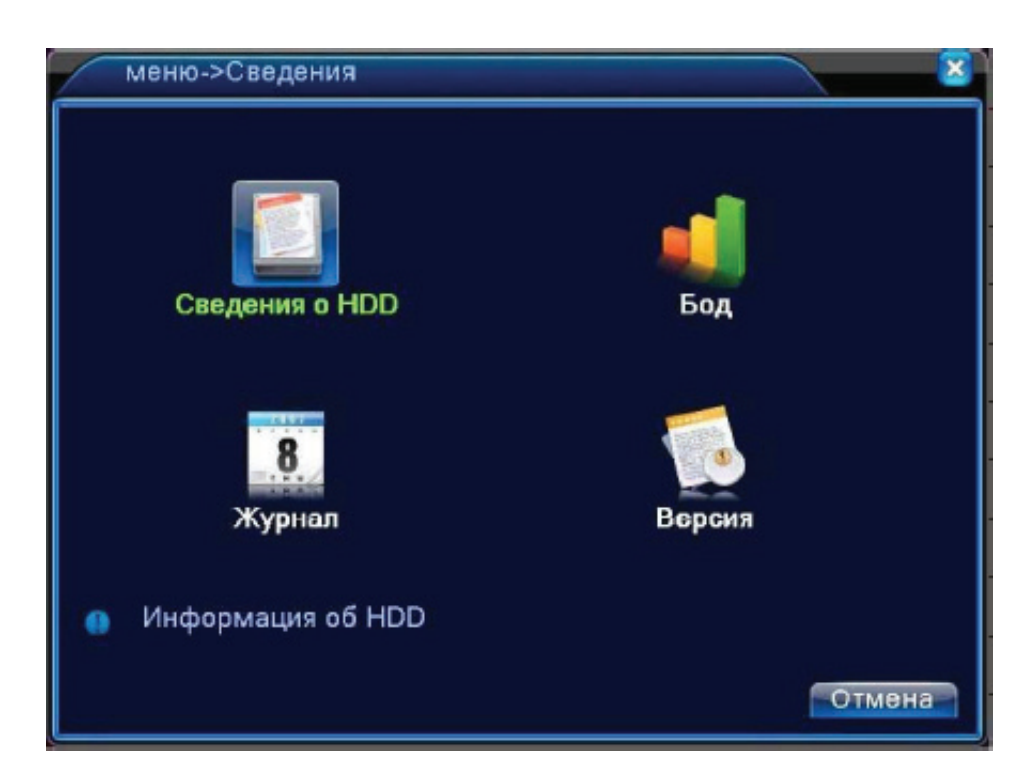

#### СВЕДЕНИЯ О HDD:

Здесь отображается информация о подключенных жестких дисках. Вы можете посмотреть объем HDD, оставшуюся на нем память, статус работы HDD и т.д.

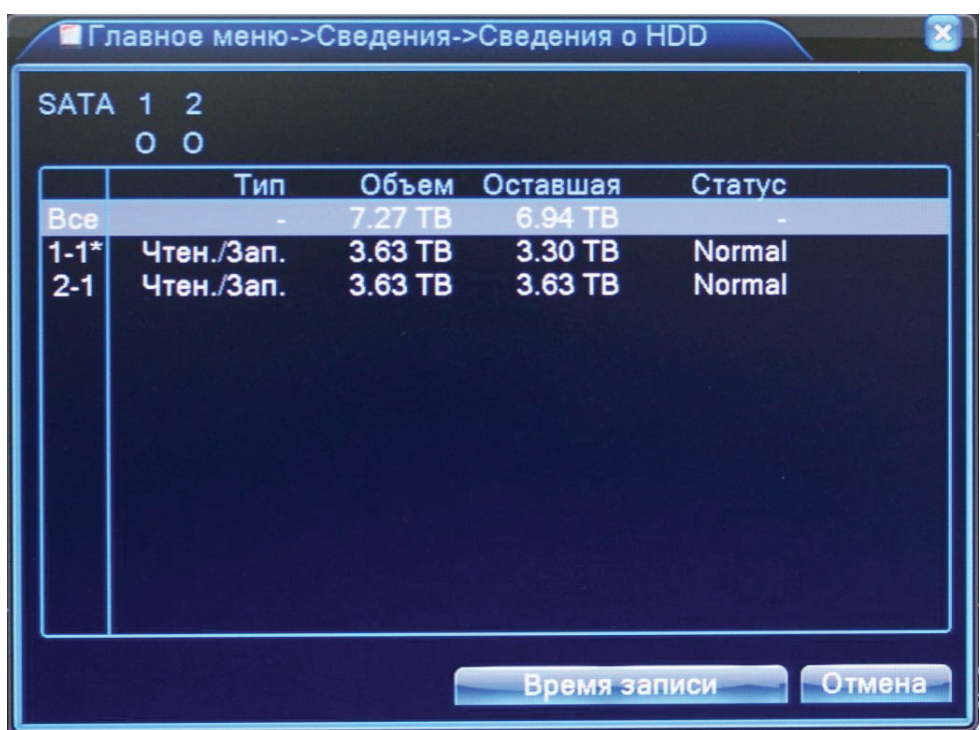

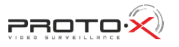

**БОД**: Здесь отображается информация о скорости потока на каналах (кб/с) и скорости записи с каналов (Мб/час).

PROTO·X

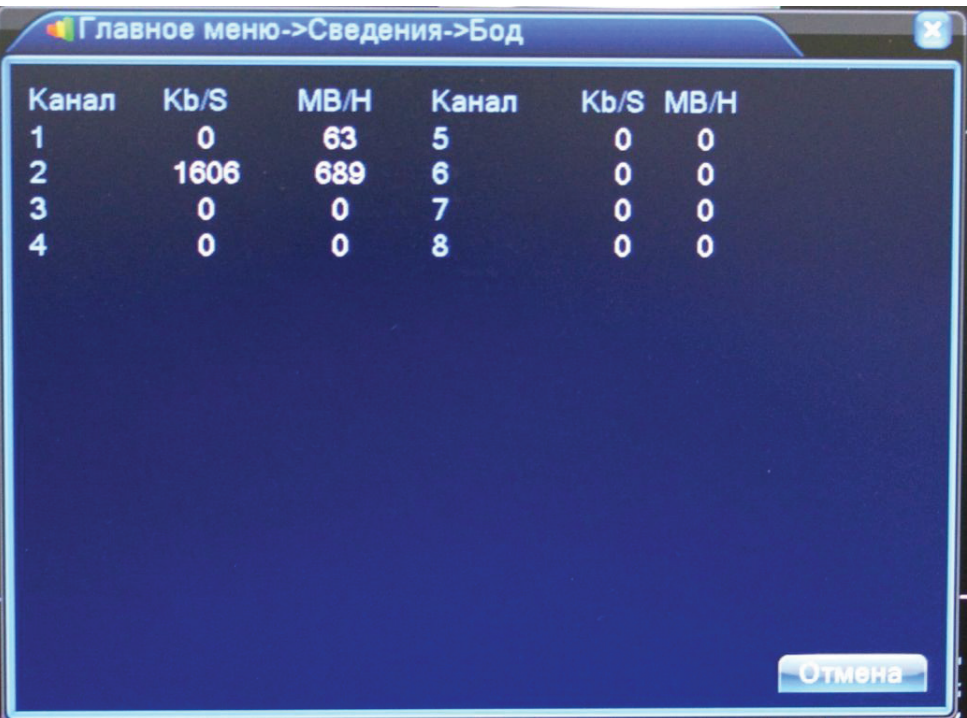

**ЖУРНАЛ**: Здесь можно просмотреть информацию (дату и время) когда были произведены вход/выход пользователя, включение/выключение регистратора, изменения в конфигурации регистратора и т.д.

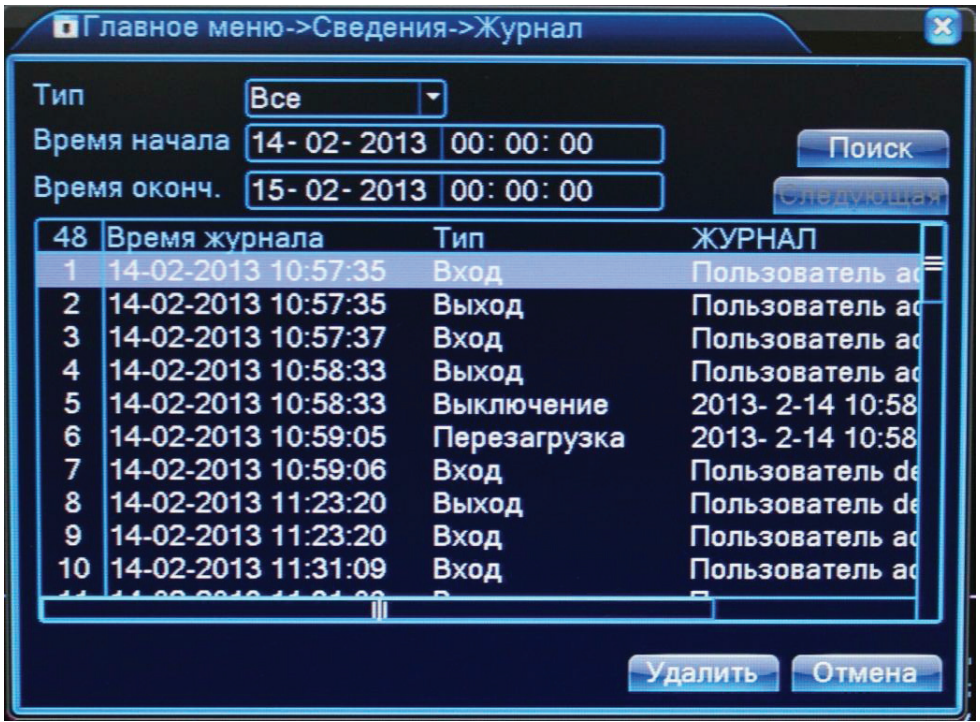

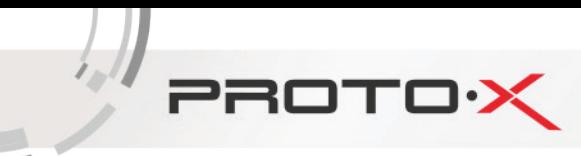

#### 2.4.6 ВЫХОД

В меню ВЫХОД содержатся 3 подменю: ВЫХОД, ВЫКЛ и ПЕРЕЗАПУСК. Для выбора опций и ввода настроек используйте клавиши со стрелками и кнопку ОК, либо манипулятор.

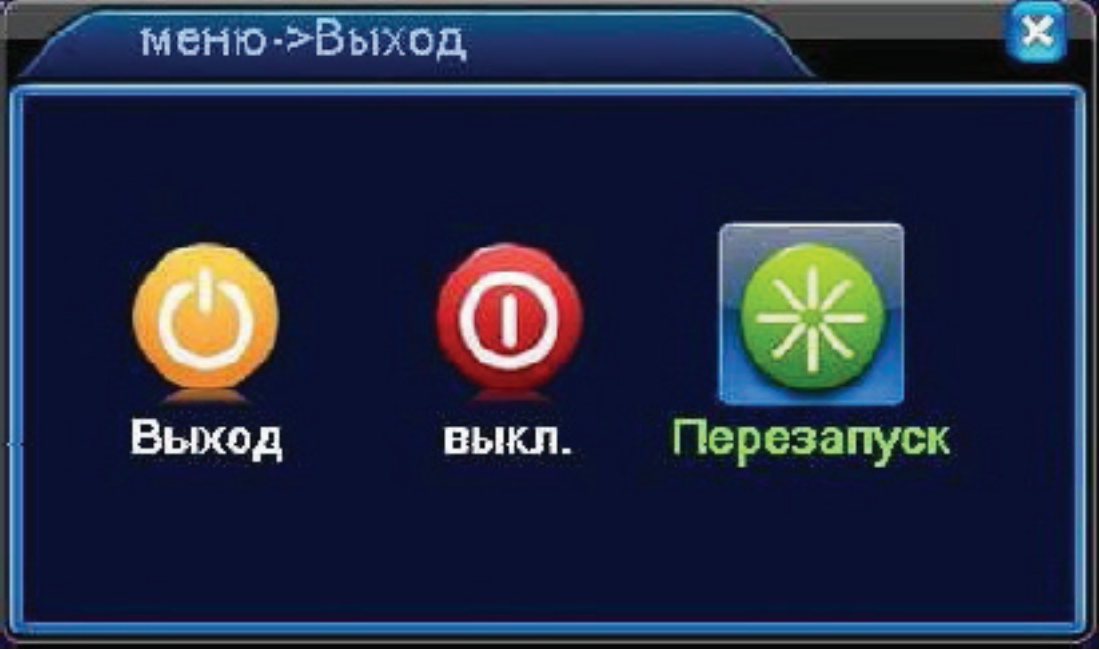

**ВЫХОД**: Выход из учетной записи. После выхода из учетной записи для входа в главное меню потребуется авторизация пользователя.

**ВЫКЛЮЧЕНИЕ**: Выключение регистратора.

**ПЕРЕЗАПУСК**: Перезагрузка регистратора.